## <span id="page-0-0"></span>**Guide de maintenance Dell™ OptiPlex™ 580 — Mini-Tour**

[Intervention sur votre ordinateur](file:///C:/data/systems/op580/fr/SM/MT/work.htm) [Retrait et réinstallation de pièces](file:///C:/data/systems/op580/fr/SM/MT/parts.htm) **[Caractéristiques](file:///C:/data/systems/op580/fr/SM/MT/specs.htm)** [Schéma de la carte système](file:///C:/data/systems/op580/fr/SM/MT/sysbd_diagram.htm) [Configuration du système](file:///C:/data/systems/op580/fr/SM/MT/setup_1.htm) **[Diagnostics](file:///C:/data/systems/op580/fr/SM/MT/diags.htm)** 

### **Remarques, précautions et avertissements**

**REMARQUE :** une REMARQUE indique des informations importantes qui peuvent vous aider à mieux utiliser votre ordinateur.

**PRÉCAUTION : une PRÉCAUTION indique un risque d'endommagement du matériel ou de perte de données en cas de non-respect des instructions.** 

**AVERTISSEMENT : un AVERTISSEMENT vous avertit d'un risque d'endommagement du matériel, de blessure corporelle ou de mort.** 

Si vous avez acheté un ordinateur Dell™ de série n, toute référence dans ce document aux systèmes d'exploitation Microsoft® Windows® n'est pas<br>applicable.

## **Les informations que contient le présent document sont sujettes à des modifications sans préavis. © 2010 Dell Inc. Tous droits réservés.**

Toute reproduction de ce document, sous quelque forme que ce soit, sans l'autorisation écrite de DELL Inc. est strictement interdite.

Marques mentionnées dans ce document : *Dell,* le logo DELL et Optifiex sont des marques de Dell Inc.; ATI Radeon est une marque de Advanced Micro Devices, Inc; Inter Croces, Inc; Inter Croces, Inc; Inter B. Co. Devices, I

D'autres marques et noms commerciaux peuvent être utilisés dans ce document pour faire rées en servant de ces marques ou noms ou à leurs produits. Dell<br>Inc. rejette tout intérêt propriétaire dans les marques et les noms co

Avril 2010 Rév. A00

## <span id="page-1-0"></span>**Pile bouton**

**Guide de maintenance Dell™ OptiPlex™ 580 — Mini-Tour**

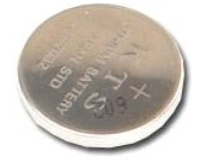

AVERTISSEMENT : avant toute intervention à l'intérieur de votre ordinateur, consultez les consignes de sécurité livrées avec celui-ci. Pour des<br>informations complémentaires sur les consignes de sécurité, voir la page d'acc

# **Retrait de la pile bouton**

- 1. Suivez les instructions de la section <u>[Avant d'intervenir à l'intérieur de votre ordinateur](file:///C:/data/systems/op580/fr/SM/MT/work.htm#before)</u>.<br>2. Tirez la languette de maintien de la pile bouton.
- 

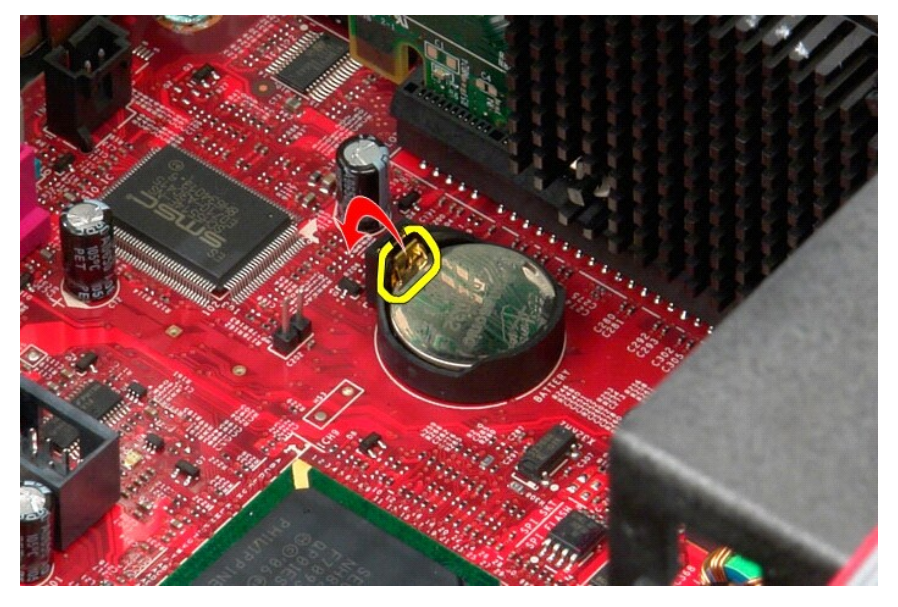

3. Soulevez la pile bouton pour l'extraire de son emplacement, puis la sortir de l'ordinateur.

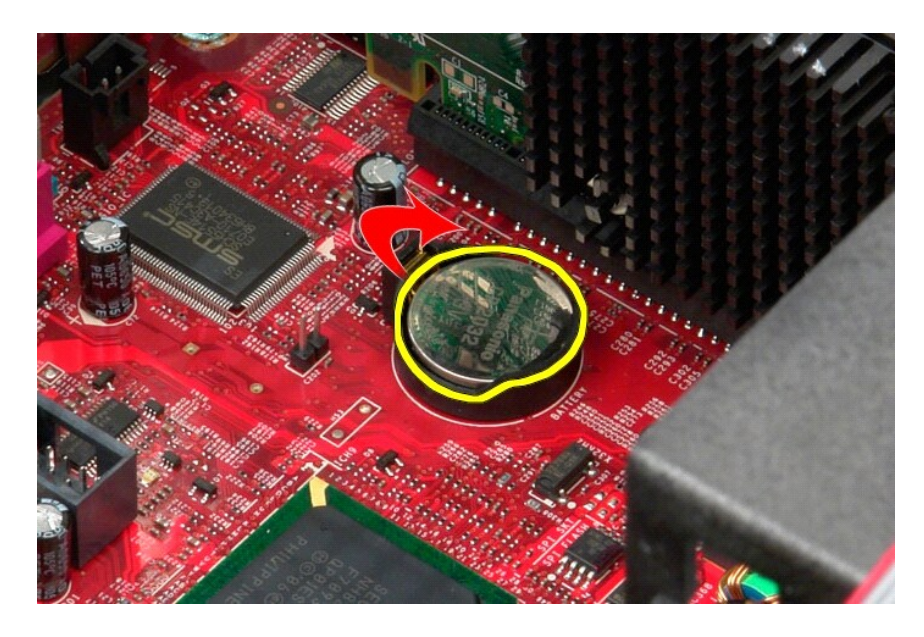

# **Réinstallation de la pile bouton**

Pour réinstaller la pile bouton, suivez cette procédure dans l'ordre inverse.

## <span id="page-3-0"></span>**Capot**

**Guide de maintenance Dell™ OptiPlex™ 580 — Mini-Tour**

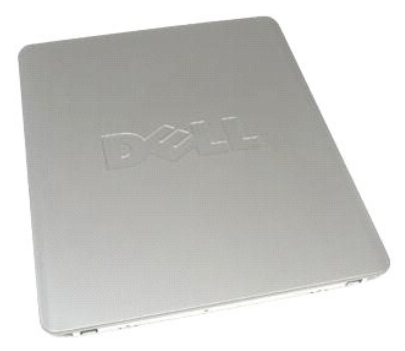

 $\triangle$ AVERTISSEMENT : avant toute intervention à l'intérieur de votre ordinateur, consultez les consignes de sécurité livrées avec celui-ci. Pour des<br>informations complémentaires sur les consignes de sécurité, voir la page d'acc

## **Retrait du capot**

- 1. Suivez les instructions de la section <u>[Avant d'intervenir à l'intérieur de votre ordinateur](file:///C:/data/systems/op580/fr/SM/MT/work.htm#before)</u>. .<br>2. Tirez le loquet de fermeture du capot.
- 

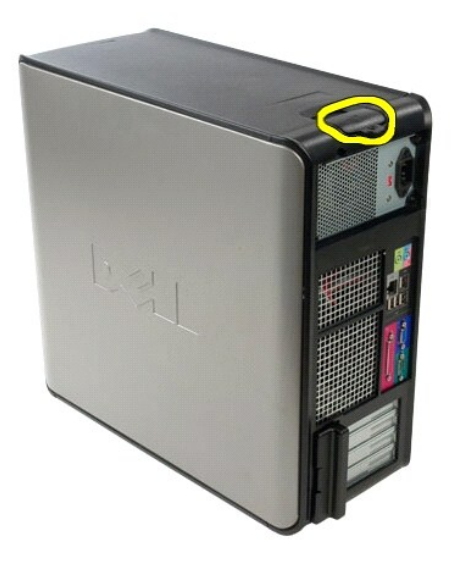

3. Penchez le capot du système à partir du haut vers l'extérieur.

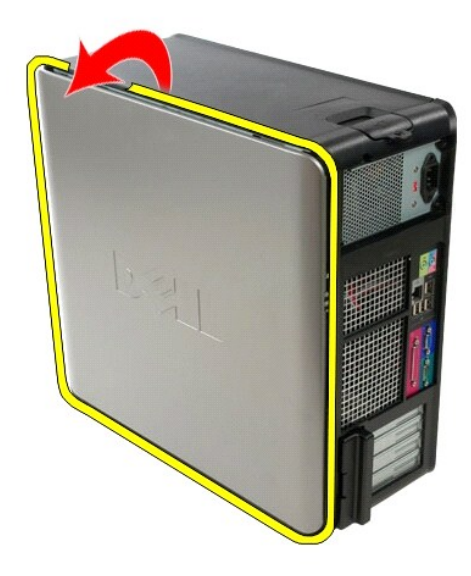

4. Retirez le capot de l'ordinateur.

# **Réinstallation du capot**

Pour réinstaller le capot, suivez les étapes ci-dessus dans l'ordre inverse.

#### <span id="page-5-0"></span>**Diagnostics**

**Guide de maintenance Dell™ OptiPlex™ 580 — Mini-Tour**

- **O** Dell Diagnostics
- [Codes du voyant du bouton d'alimentation](#page-6-0)
- O [Codes sonores](#page-6-1)
- [Voyants de diagnostic](#page-6-2)

## **Dell Diagnostics**

### **Quand utiliser Dell Diagnostics ?**

Il est recommandé d'imprimer ces procédures avant de commencer.

**REMARQUE :** le logiciel Dell Diagnostics ne fonctionne qu'avec les ordinateurs Dell.

**REMARQUE :** le support *Drivers and Utilities* est en option et n'est pas obligatoirement expédié avec tous les ordinateurs.

Accédez à la configuration système (voir *Accéder à la configuration système*), vérifiez les informations de configuration de votre ordinateur et assurez-vous que le périphérique que vous souhaitez tester figure dans le programme de configuration du système et qu'il est activé.

Lancez Dell Diagnostics à partir du disque dur ou du support *Drivers and Utilities.*

### **Démarrage de Dell Diagnostics à partir de votre disque dur**

- 1. Mettez votre ordinateur sous tension (ou redémarrez-le).
- 2. Lorsque le logo DELL apparaît, appuyez immédiatement sur <F12>.
- **REMARQUE :** si un message vous indique qu'aucune partition d'utilitaire de diagnostic n'a été trouvée, exécutez Dell Diagnostics à partir de votre *support* Drivers and Utilities.

Si vous n'avez pas appuyé sur la touche assez vite, le logo du système d'exploitation apparaît. Patientez jusqu'à ce que le bureau Microsoft®<br>Windows® s'affiche. Ensuite, arrêtez l'ordinateur, puis réessayez.

- 3. Lorsque la liste des périphériques d'amorçage s'affiche, sélectionnez **Boot to Utility Partition** (Démarrer depuis la partition d'utilitaires) et appuyez sur <Entrée>.
- 4. Lorsque la fenêtre **Main Menu** (Menu principal) de Dell Diagnostics s'ouvre, sélectionnez le test à exécuter.

#### **Démarrage de Dell Diagnostics à partir du CD Drivers and Utilities**

- 1. Insérez le disque *Drivers and Utilities*.
- 2. Arrêtez puis redémarrez l'ordinateur.

Lorsque le logo DELL apparaît, appuyez immédiatement sur <F12>.

Si vous attendez trop longtemps et que le logo Windows apparaît, attendez encore jusqu'à ce que le bureau Windows s'affiche. Ensuite, arrêtez l'ordinateur, puis réessayez.

**REMARQUE :** la procédure ci-dessous modifie la séquence d'amorçage pour un seul démarrage. Au démarrage suivant, l'ordinateur s'amorce selon l'ordre dans lequel les périphériques sont indiqués dans le programme de configuration du système.

- 3. Lorsque la liste des périphériques d'amorçage s'affiche, sélectionnez **Onboard or USB CD-ROM Drive** (Lecteur de CD-ROM USB ou intégré), puis appuyez sur <Entrée>.
- 4. Sélectionnez l'option **Boot from CD-ROM** (Démarrer à partir du CD-ROM) dans le menu qui apparaît, puis appuyez sur <Entrée>.
- 5. Tapez 1 pour ouvrir le menu et appuyez sur <Entrée> pour continuer.
- 6. Sélectionnez **Run the 32 Bit Dell Diagnostics** (Exécuter Dell Diagnostics 32 bits) dans la liste numérotée. Si plusieurs versions sont répertoriées, sélectionnez celle qui correspond à votre ordinateur.
- 7. Lorsque la fenêtre **Main Menu** (Menu principal) de Dell Diagnostics s'ouvre, sélectionnez le test à effectuer.

#### **Menu principal de Dell Diagnostics**

1. Une fois Dell Diagnostics chargé et l'écran **Main Menu** (Menu principal) affiché, cliquez sur l'option de votre choix.

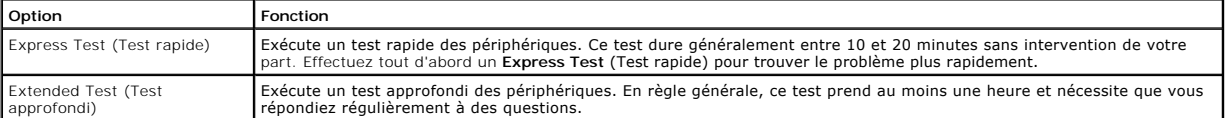

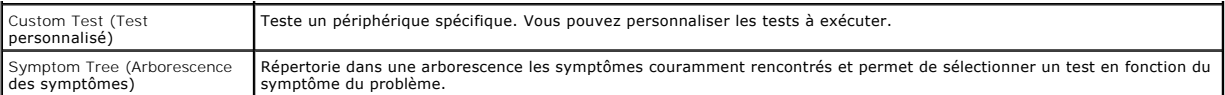

- 2. Si un problème survient pendant un test, un message contenant le code d'erreur et une description du problème s'affiche. Notez le code d'erreur et la description du problème et suivez les instructions à l'écran.
- 3. Si vous exécutez un test à partir de l'option **Custom Test** (Test personnalisé) ou **Symptom Tree** (Arborescence des symptômes), cliquez sur l'onglet approprié décrit dans le tableau suivant pour obtenir plus d'informations.

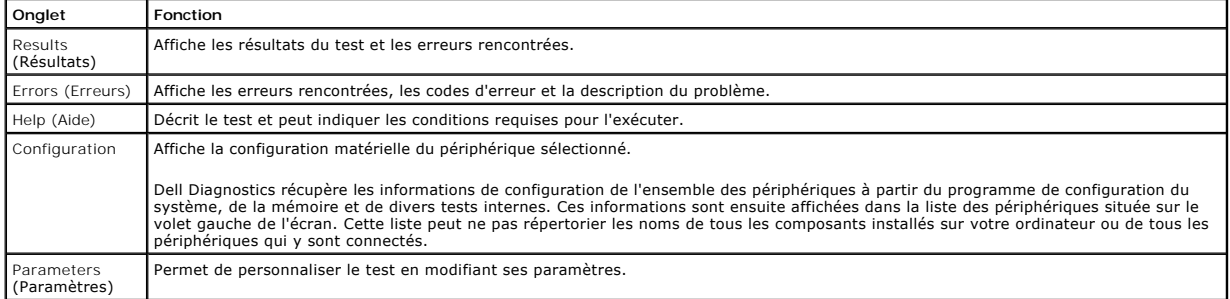

4. Si vous exécutez Dell Diagnostics à partir du disque *Drivers and Utilities*, retirez celui-ci à la fin des tests.

5. Fermez l'écran de test pour revenir à l'écran **Main Menu** (Menu principal). Pour quitter Dell Diagnostics et redémarrer l'ordinateur, fermez l'écran **Main Menu** (Menu principal).

## <span id="page-6-0"></span>**Codes du voyant du bouton d'alimentation**

Les voyants de diagnostic fournissent beaucoup plus d'informations sur l'état du système, mais les états des voyants d'alimentation hérités sont également pris en charge sur votre ordinateur. Le tableau ci-dessous répertorie les états des voyants d'alimentation.

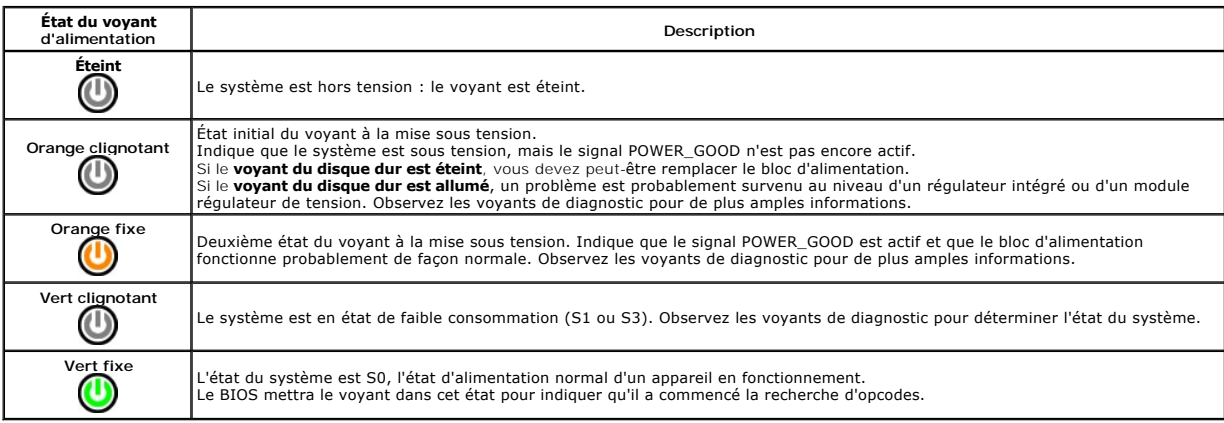

### <span id="page-6-1"></span>**Codes sonores**

Si le moniteur ne peut pas afficher les messages d'erreur lors de l'auto-t**est de démarrage, l'ordinateur peut émettre une série de signaux sonores permettant**<br>de détecter le problème ou d'identifier un composant oun assem que l'erreur indiquée n'est pas corrigée.

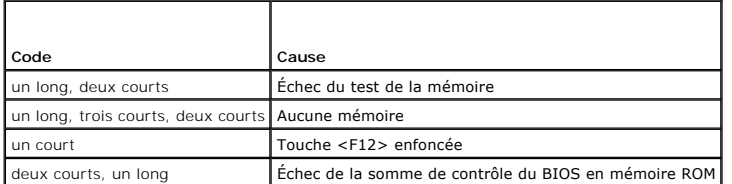

## <span id="page-6-2"></span>**Voyants de diagnostic**

Afin de vous aider à résoudre certains problèmes, votre ordinateur est équipé de quatre voyants numérotés 1, 2, 3 et 4, situés en façade. Ils clignotent puis

s'éteignent lorsque l'ordinateur démarre normalement. En cas de mauvais fonctionnement, le comportement des voyants permet d'identifier l'origine du problème.

**REMARQUE :** quand l'ordinateur a terminé l'autotest de démarrage (POST), les quatre voyants s'éteignent avant le démarrage du système d'exploitation.

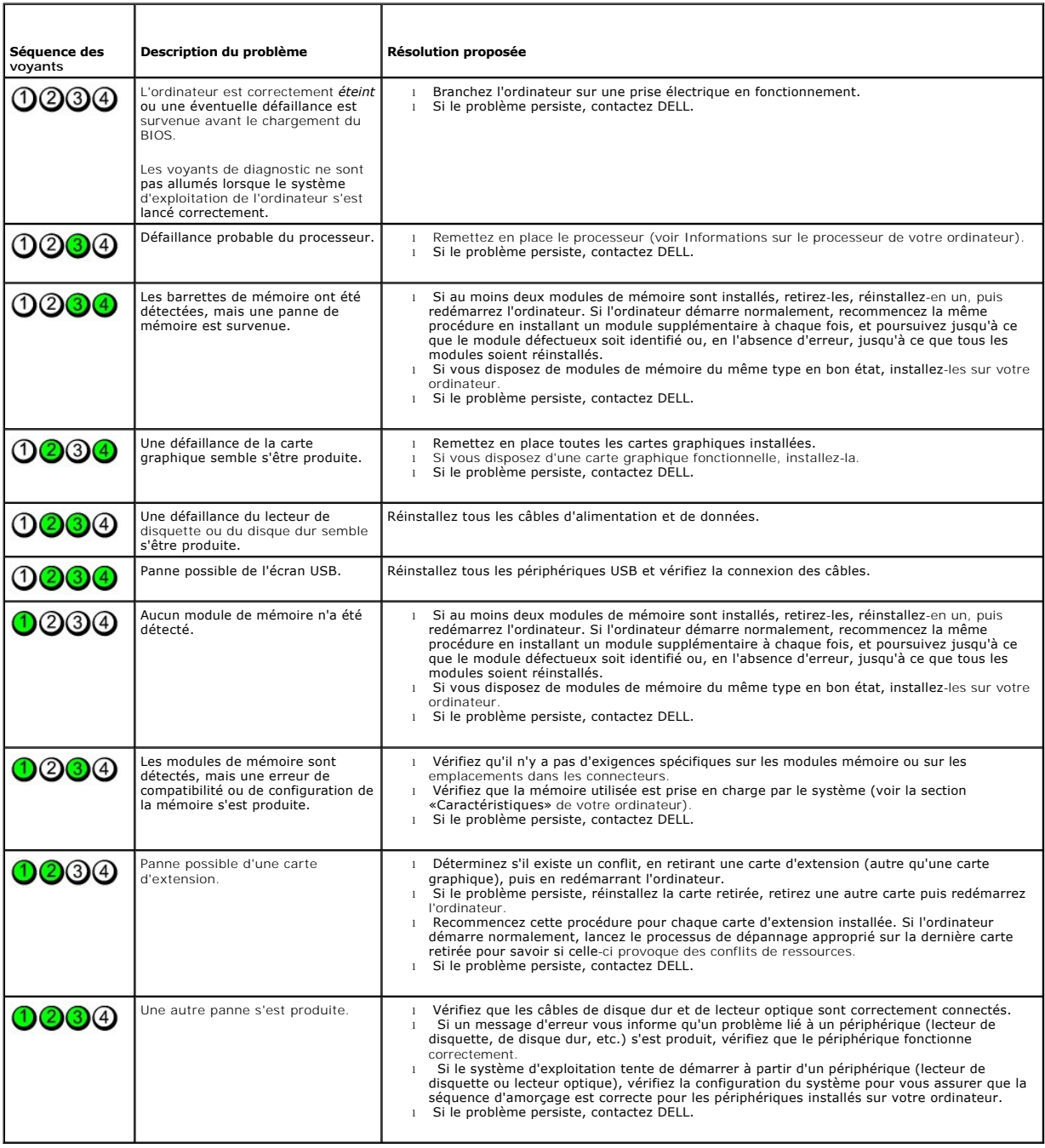

<span id="page-8-0"></span>**Capot des lecteurs Guide de maintenance Dell™ OptiPlex™ 580 — Mini-Tour**

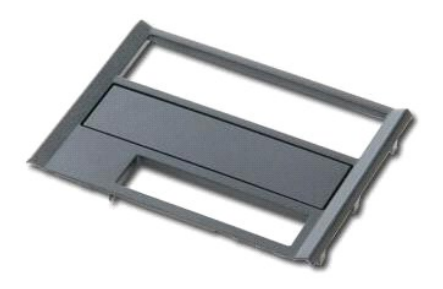

AVERTISSEMENT : avant toute intervention à l'intérieur de votre ordinateur, consultez les consignes de sécurité livrées avec celui-ci. Pour des<br>informations complémentaires sur les consignes de sécurité, voir la page d'acc

## **Retrait du capot des lecteurs**

1. Suivez les instructions de la section <u>[Avant d'intervenir à l'intérieur de votre ordinateur](file:///C:/data/systems/op580/fr/SM/MT/work.htm#before)</u>.<br>2. Faites glisser le loquet de déverrouillage du capot vers la base de l'ordinateur.

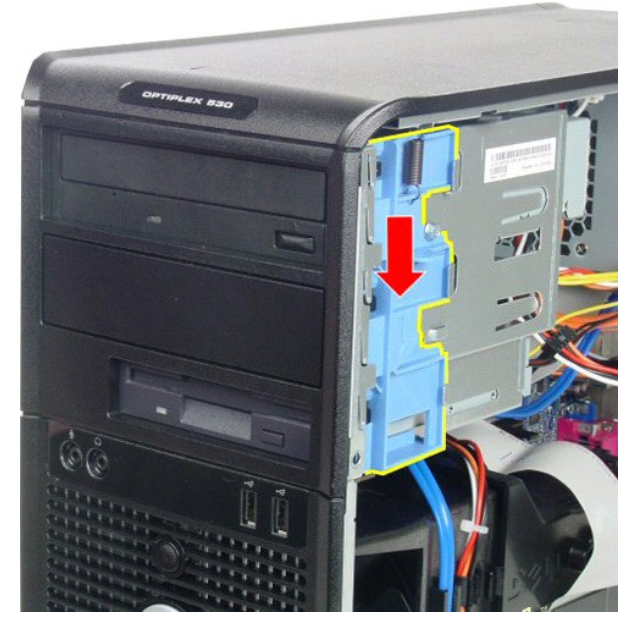

3. Pivotez le capot pour le retirer de l'ordinateur et le déposer.

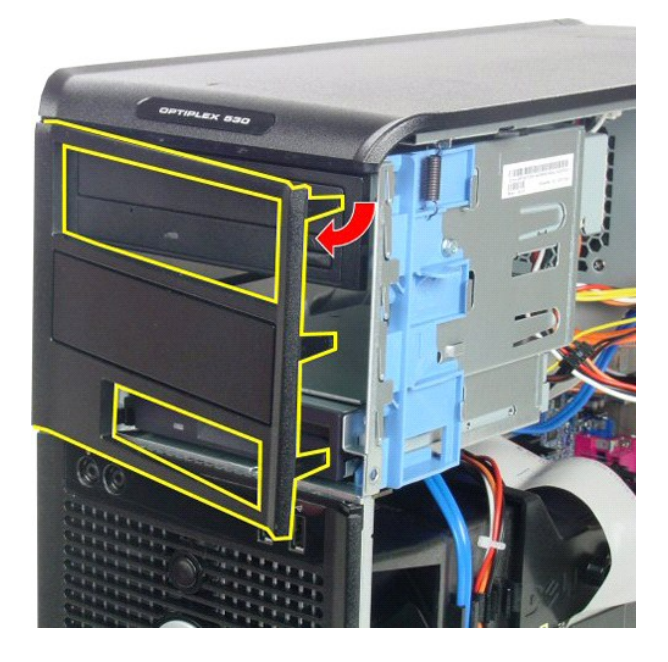

# **Réinstallation du capot des lecteurs**

Pour réinstaller le capot des lecteurs suivez les étapes ci-dessus dans l'ordre inverse.

## <span id="page-10-0"></span>**Disque dur**

**Guide de maintenance Dell™ OptiPlex™ 580 — Mini-Tour**

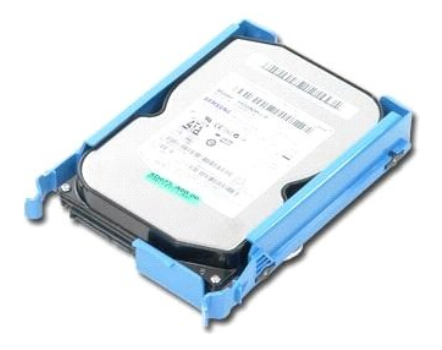

AVERTISSEMENT : avant toute intervention à l'intérieur de votre ordinateur, consultez les consignes de sécurité livrées avec celui-ci. Pour des<br>informations complémentaires sur les consignes de sécurité, voir la page d'acc

# **Retrait du disque dur**

1. Suivez les instructions de la section <u>[Avant d'intervenir à l'intérieur de votre ordinateur](file:///C:/data/systems/op580/fr/SM/MT/work.htm#before)</u>. .<br>2. Déconnectez le câble de données du disque dur.

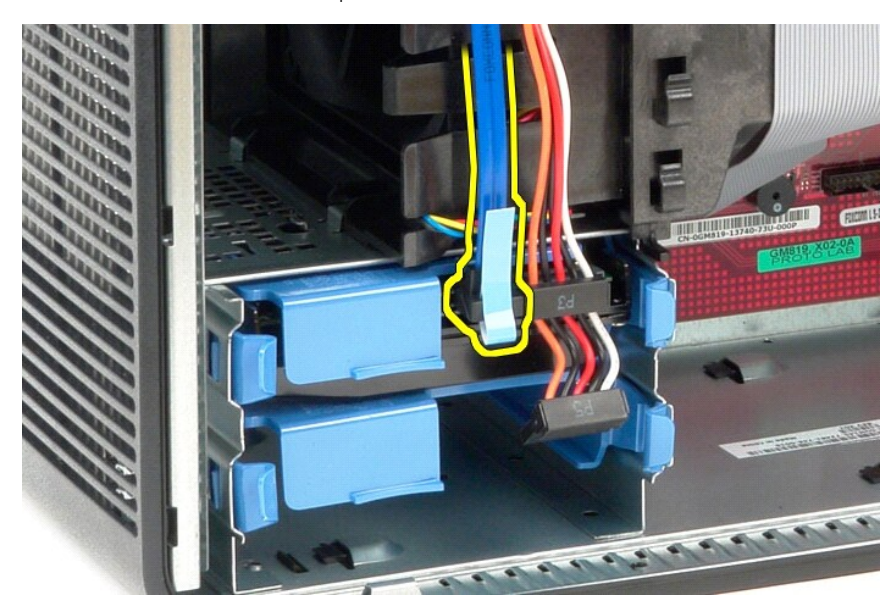

3. Déconnectez le câble d'alimentation du disque dur.

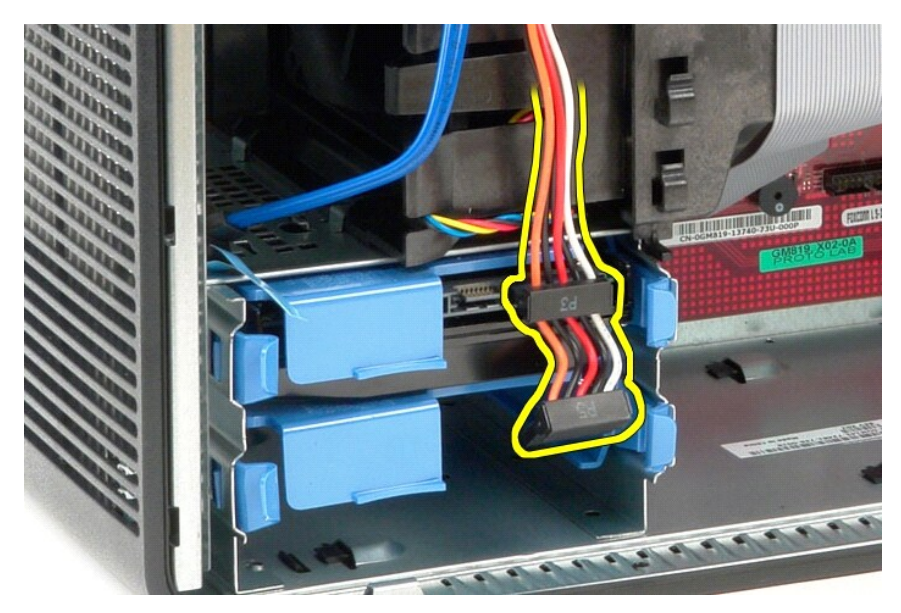

4. Appuyez sur les languettes de dégagement bleues situées de chaque côté du disque dur et faites-le glisser pour le retirer de l'ordinateur.

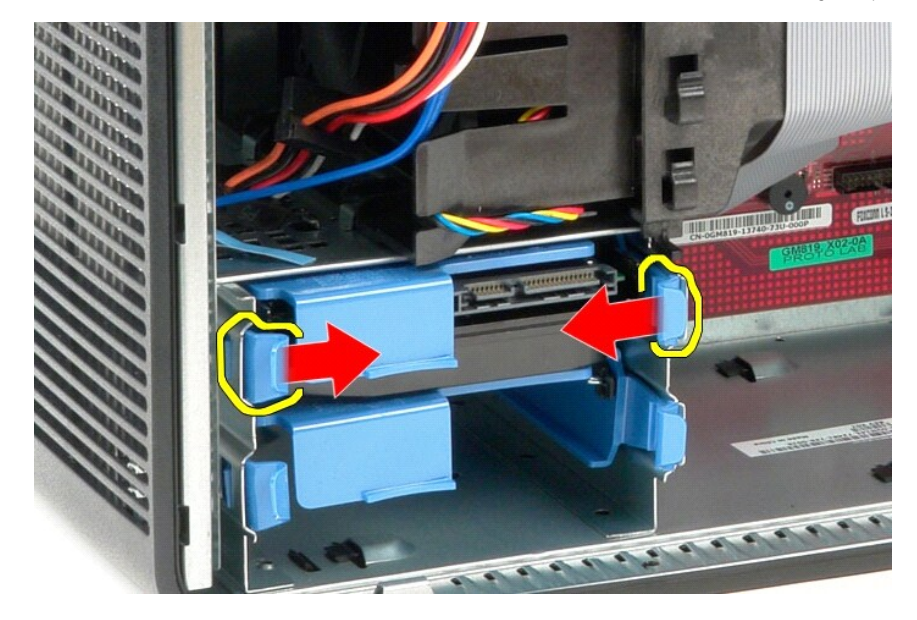

## **Réinstallation du disque dur**

Pour réinstaller le disque dur, suivez cette procédure dans l'ordre inverse.

<span id="page-12-0"></span>**Dissipateur de chaleur Guide de maintenance Dell™ OptiPlex™ 580 — Mini-Tour**

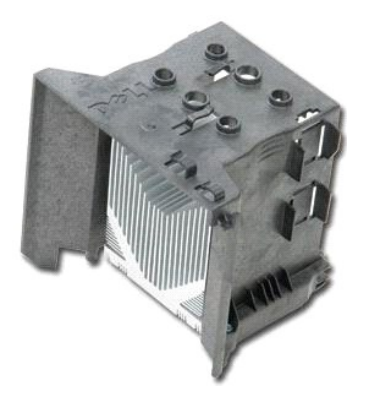

AVERTISSEMENT : avant toute intervention à l'intérieur de votre ordinateur, consultez les consignes de sécurité livrées avec celui-ci. Pour des<br>informations complémentaires sur les consignes de sécurité, voir la page d'acc

## **Retrait du dissipateur de chaleur**

- 1. Suivez les instructions de la section [Avant d'intervenir à l'intérieur de votre ordinateur](file:///C:/data/systems/op580/fr/SM/MT/work.htm#before).
- 2. Desserrez les vis imperdables qui fixent le dissipateur de chaleur à la carte système.

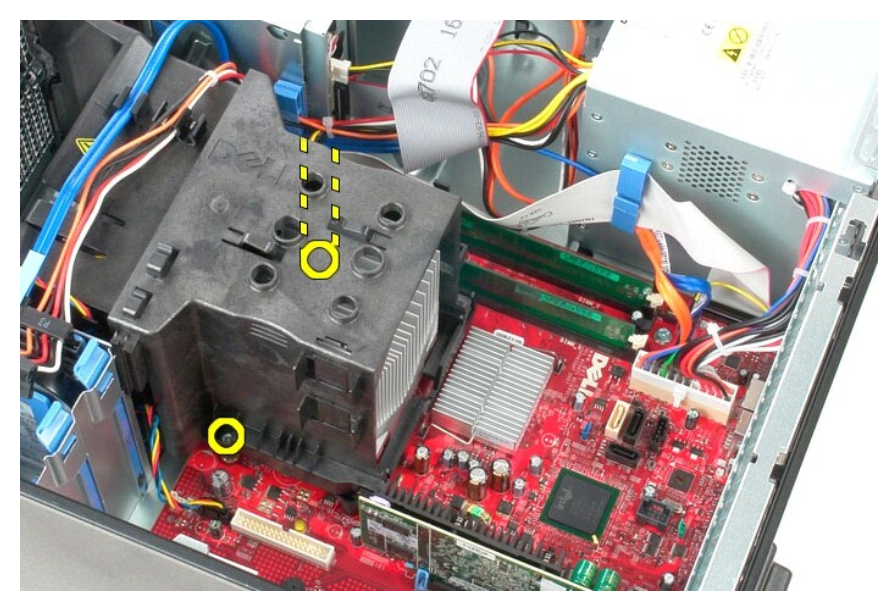

3. Faites pivoter le dissipateur de chaleur vers l'arrière de l'ordinateur, puis retirez-le.

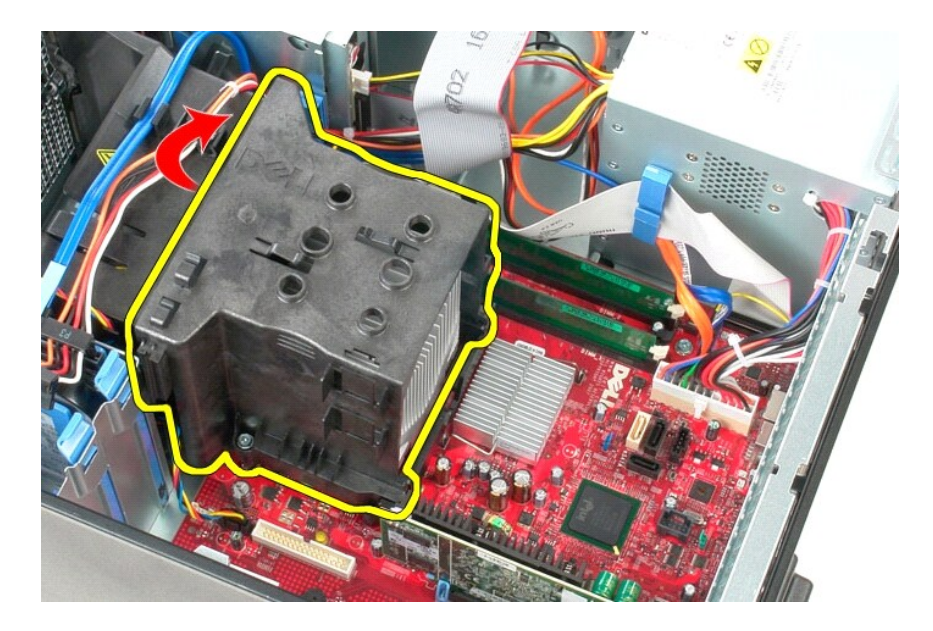

# **Réinstallation du dissipateur de chaleur**

Pour réinstaller le dissipateur de chaleur, suivez cette procédure dans l'ordre inverse.

<span id="page-14-0"></span>**Panneau d'E/S Guide de maintenance Dell™ OptiPlex™ 580 — Mini-Tour**

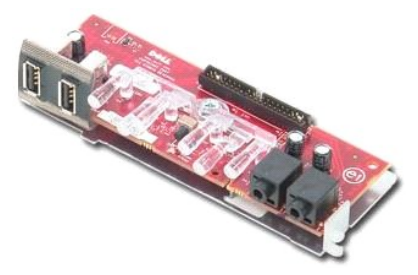

AVERTISSEMENT : avant toute intervention à l'intérieur de votre ordinateur, consultez les consignes de sécurité livrées avec celui-ci. Pour des<br>informations complémentaires sur les consignes de sécurité, voir la page d'acc

## **Retrait du panneau d'E/S**

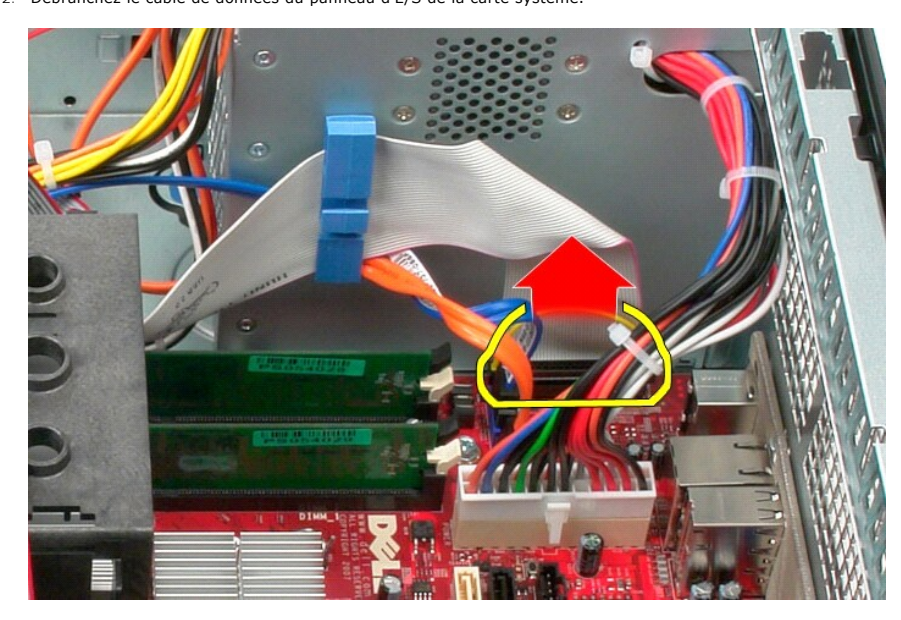

1. Suivez les instructions de la section <u>[Avant d'intervenir à l'intérieur de votre ordinateur](file:///C:/data/systems/op580/fr/SM/MT/work.htm#before)</u>. .<br>2. Débranchez le câble de données du panneau d'E/S de la carte système.

3. Libérez le câble de données E/S de la fixation de cheminement de câble.

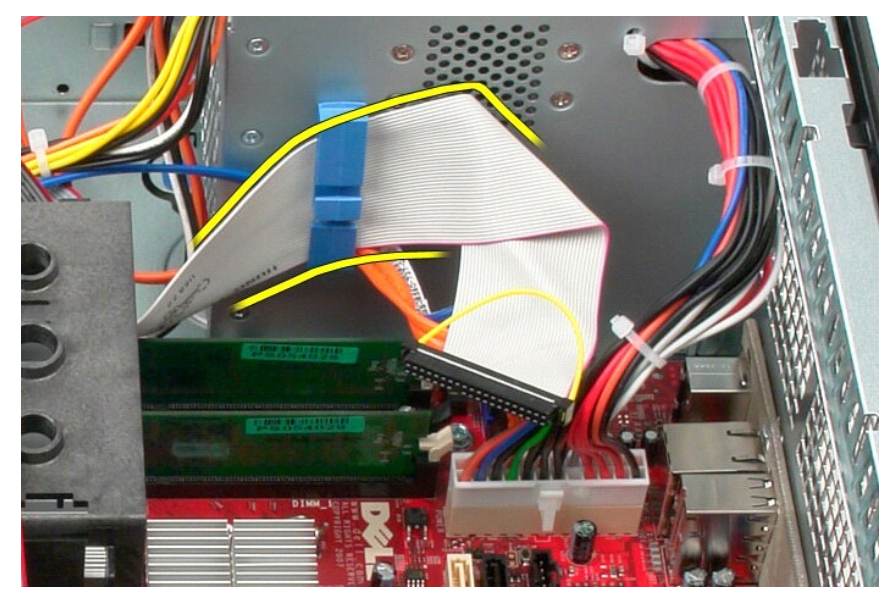

4. Retirez la vis fixant le panneau d'E/S au panneau avant de l'ordinateur.

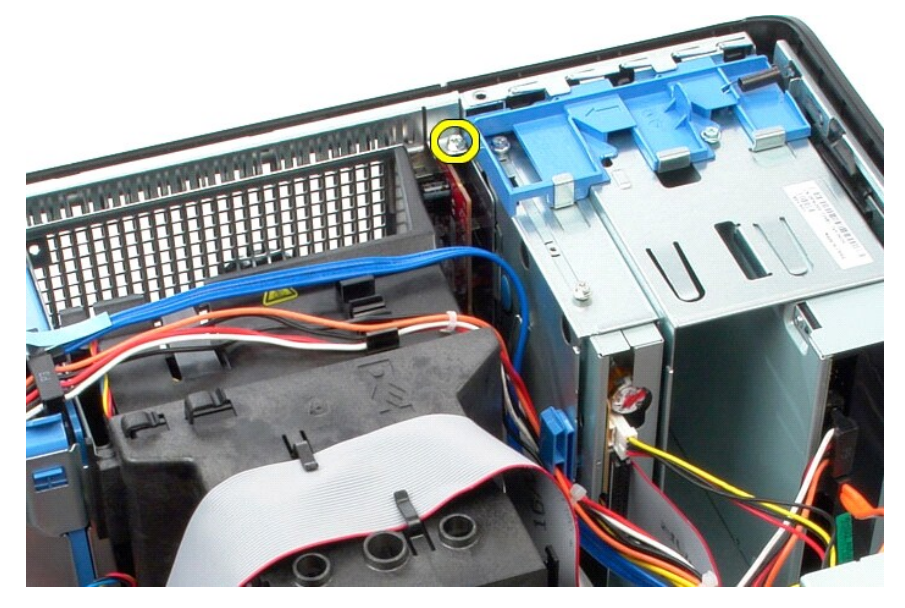

5. Appuyez sur le loquet de fixation pour libérer le panneau d'E/S du châssis.

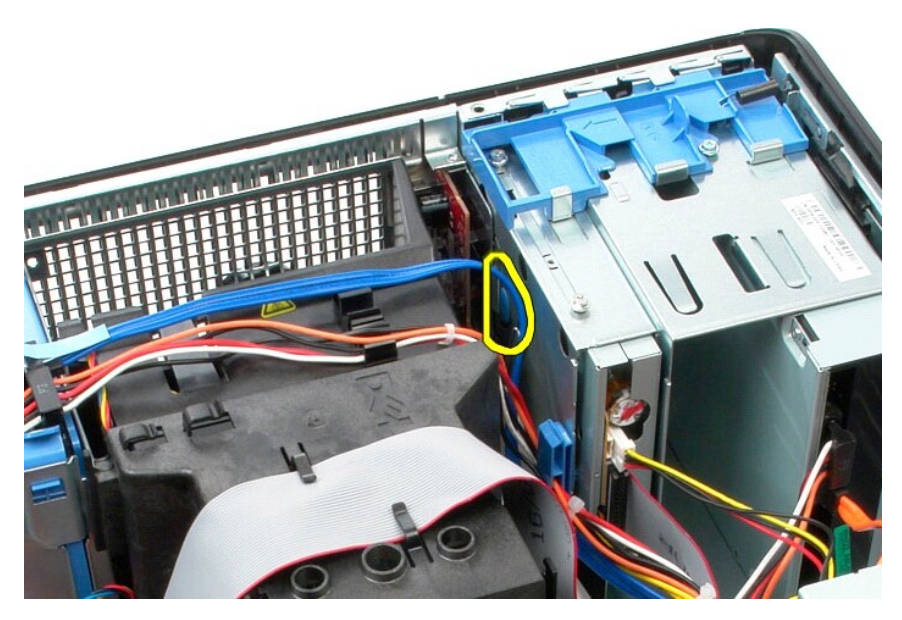

6. Faites glisser le panneau d'E/S vers l'arrière de l'ordinateur.

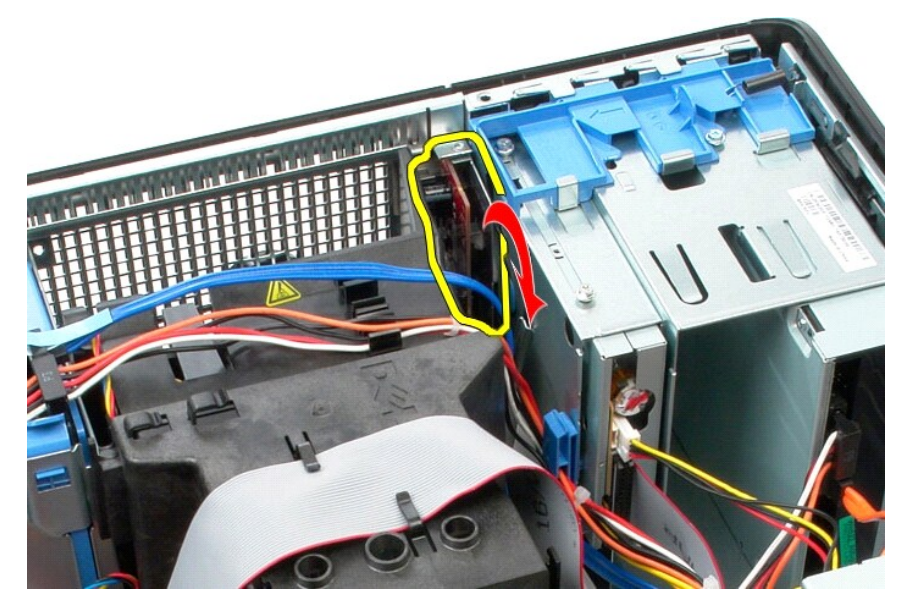

7. Retirez le panneau d'E/S de son logement en le soulevant et posez-le sur le bâti des lecteurs.

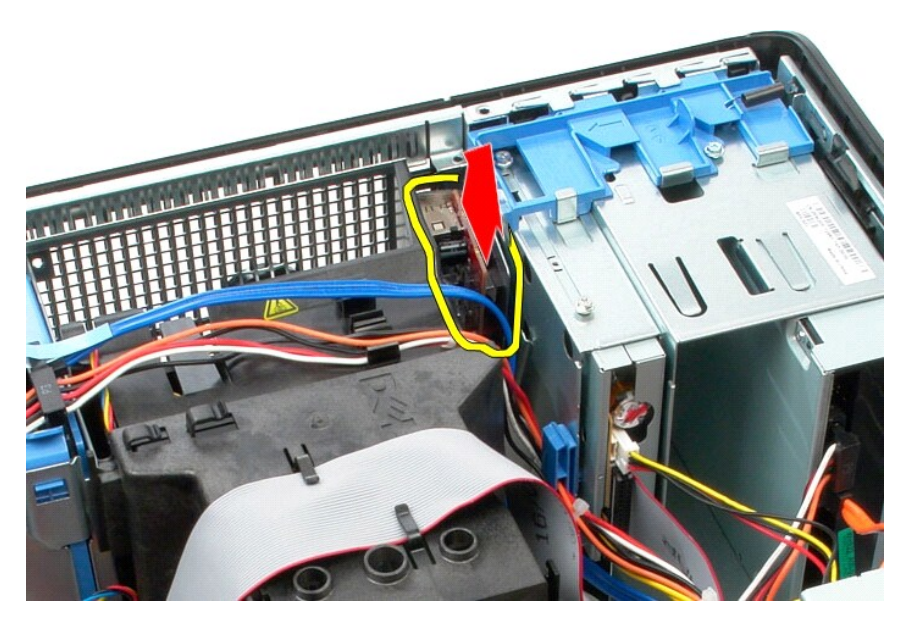

8. Débranchez le câble de données du panneau d'E/S.

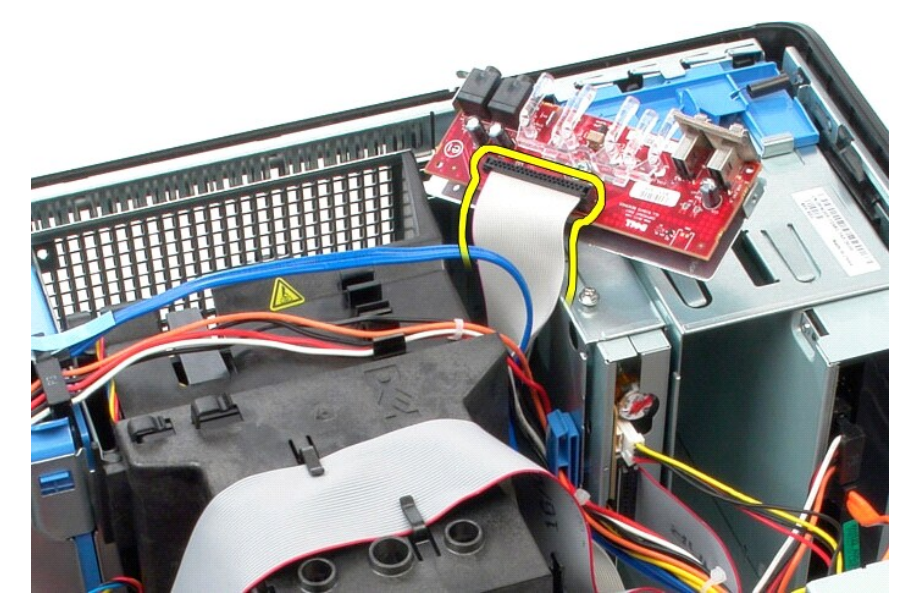

9. Retirez le panneau d'E/S de l'ordinateur.

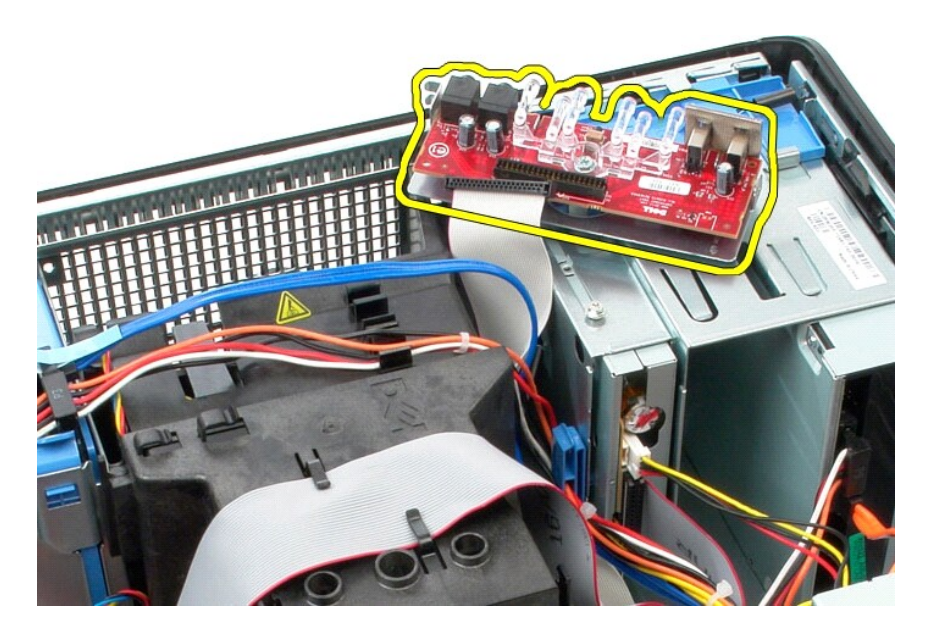

# **Réinstallation du panneau d'E/S**

Pour réinstaller le panneau d'E/S, exécutez la procédure ci-dessus dans l'ordre inverse.

### <span id="page-19-0"></span>**Mémoire**

**Guide de maintenance Dell™ OptiPlex™ 580 — Mini-Tour**

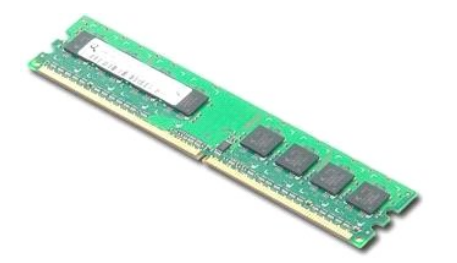

AVERTISSEMENT : avant toute intervention à l'intérieur de votre ordinateur, consultez les consignes de sécurité livrées avec celui-ci. Pour des<br>informations complémentaires sur les consignes de sécurité, voir la page d'acc

## **Dépose d'un module de mémoire**

1. Suivez les instructions de la section <u>[Avant d'intervenir à l'intérieur de votre ordinateur](file:///C:/data/systems/op580/fr/SM/MT/work.htm#before)</u>. <br>2. Appuyez sur les languettes de fixation pour libérer le module de mémoire.

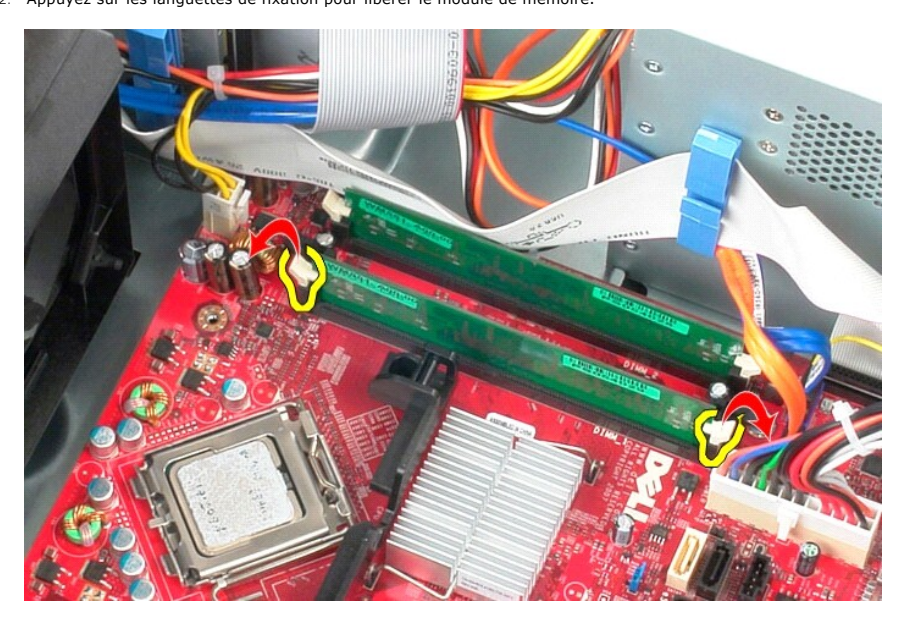

3. Soulevez le module de mémoire du connecteur qui le relie à la carte système et retirez-le de l'ordinateur.

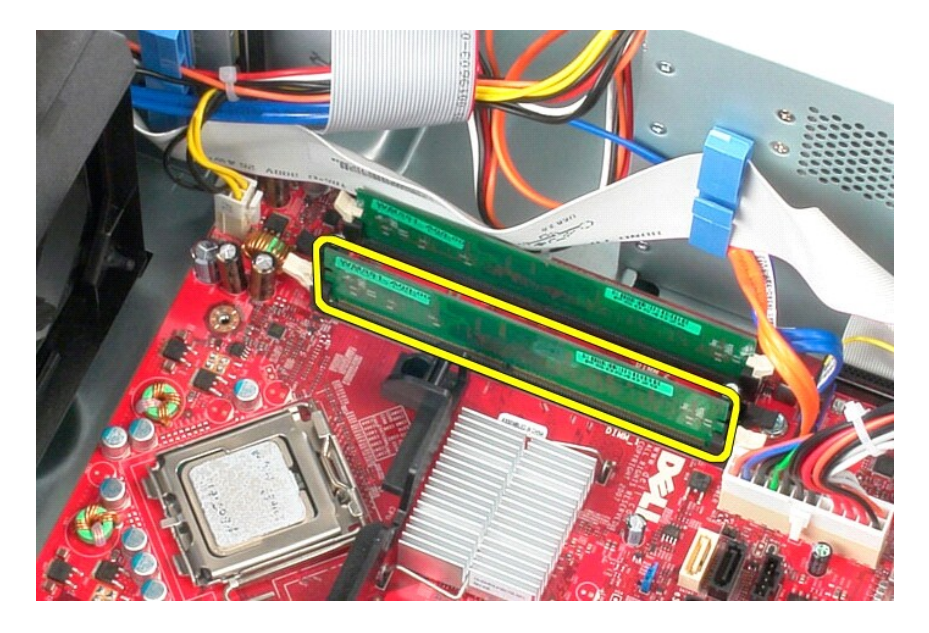

# **Réinstallation d'un module de mémoire**

Pour réinstaller le module de mémoire, suivez les étapes ci-dessus dans l'ordre inverse.

# <span id="page-21-0"></span>**Lecteur optique**

**Guide de maintenance Dell™ OptiPlex™ 580 — Mini-Tour**

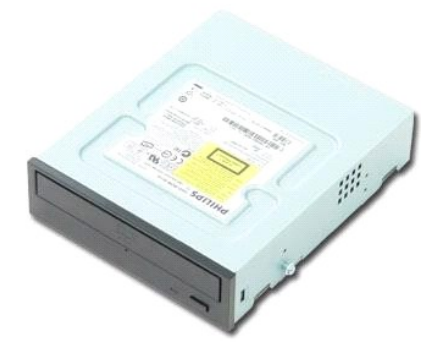

AVERTISSEMENT : avant toute intervention à l'intérieur de votre ordinateur, consultez les consignes de sécurité livrées avec celui-ci. Pour des<br>informations complémentaires sur les consignes de sécurité, voir la page d'acc

## **Retrait du lecteur optique**

**REMARQUE :** vous devrez peut-être installer Adobe Flash Player depuis le site **Adobe.com** pour voir les illustrations ci-dessous.

- 
- 1. Suivez les instructions de la section <u>[Avant d'intervenir à l'intérieur de votre ordinateur](file:///C:/data/systems/op580/fr/SM/MT/work.htm#before)</u>.<br>2. Retirez le <u>[cadre du lecteur](file:///C:/data/systems/op580/fr/SM/MT/drive_cover.htm)</u>.<br>3. Débranchez les câbles d'alimentation et de données du lecteur optique.

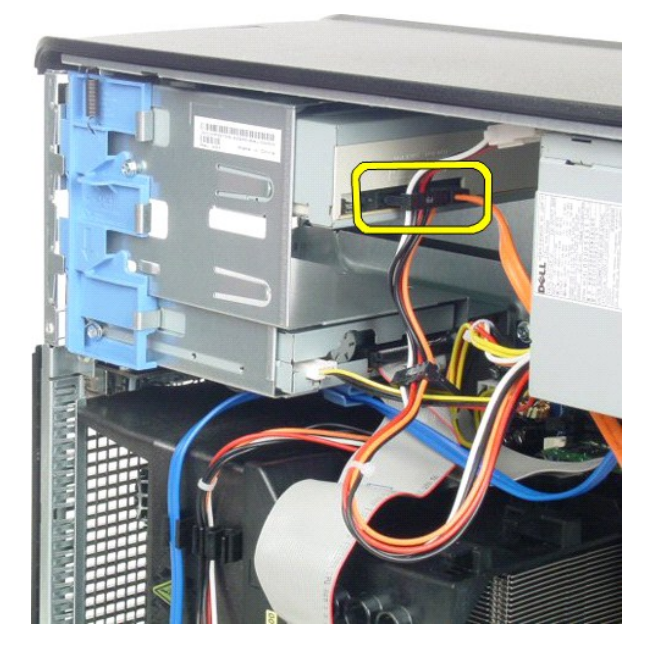

4. Glissez le loquet de déverrouillage du lecteur vers le bas de l'ordinateur pour libérer le lecteur optique.

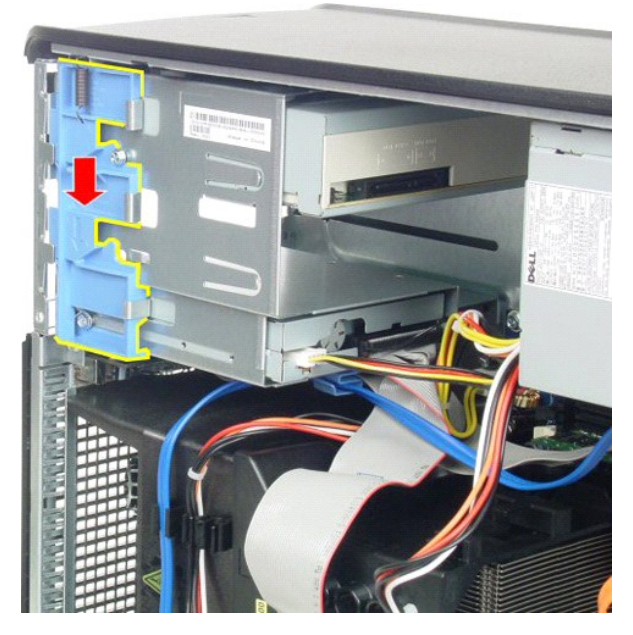

5. Déposez le lecteur optique de l'ordinateur en le faisant glisser.

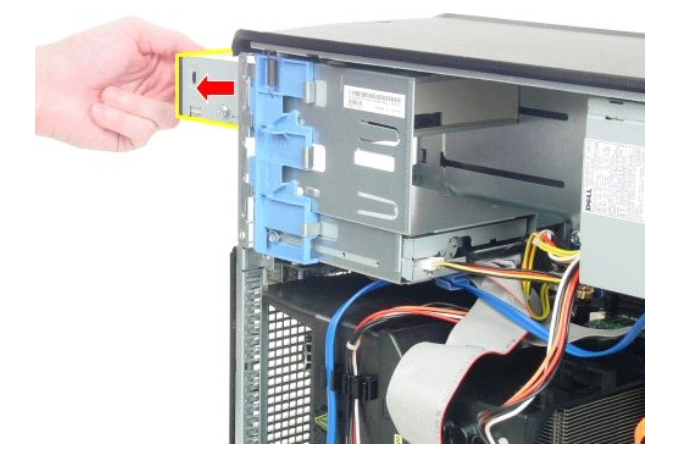

# **Réinstallation du lecteur optique**

Pour réinstaller le lecteur optique, suivez cette procédure dans l'ordre inverse.

# <span id="page-23-0"></span>**Retrait et réinstallation de pièces**

**Guide de maintenance Dell™ OptiPlex™ 580 — Mini-Tour**

- **O** [Capot](file:///C:/data/systems/op580/fr/SM/MT/cover.htm)
	- **[Pile bouton](file:///C:/data/systems/op580/fr/SM/MT/coin_cell.htm)**
- [Lecteur optique](file:///C:/data/systems/op580/fr/SM/MT/optical_drive.htm)
- Carte vidéo
- [Disque dur](file:///C:/data/systems/op580/fr/SM/MT/hard_drive.htm)
- [Bloc d'alimentation](file:///C:/data/systems/op580/fr/SM/MT/power_supply.htm)
- Carte système
- **O** [Capot des lecteurs](file:///C:/data/systems/op580/fr/SM/MT/drive_cover.htm)  $\overline{\bullet}$  Mémoire
- **Wentilateur** 
	-
- [Panneau d'E/S](file:///C:/data/systems/op580/fr/SM/MT/io_panel.htm)
- [Dissipateur de chaleur](file:///C:/data/systems/op580/fr/SM/MT/heatsink.htm)
- **[Processeur](file:///C:/data/systems/op580/fr/SM/MT/processor.htm)**

### <span id="page-24-0"></span>**Bloc d'alimentation Guide de maintenance Dell™ OptiPlex™ 580 — Mini-Tour**

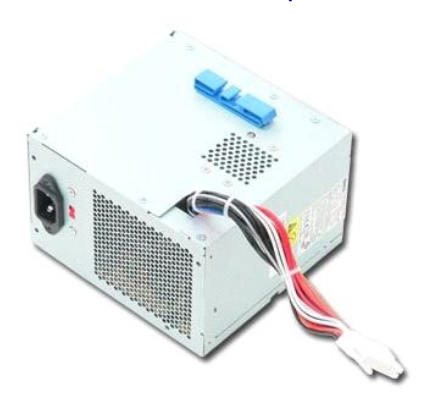

AVERTISSEMENT : avant toute intervention à l'intérieur de votre ordinateur, consultez les consignes de sécurité livrées avec celui-ci. Pour des<br>informations complémentaires sur les consignes de sécurité, voir la page d'acc

## **Retrait du bloc d'alimentation**

- 1. Suivez les instructions de la section <u>[Avant d'intervenir à l'intérieur de votre ordinateur](file:///C:/data/systems/op580/fr/SM/MT/work.htm#before)</u>. <br>2. Retirez les vis qui fixent le bloc d'alimentation à l'arrière du châssis.
- 

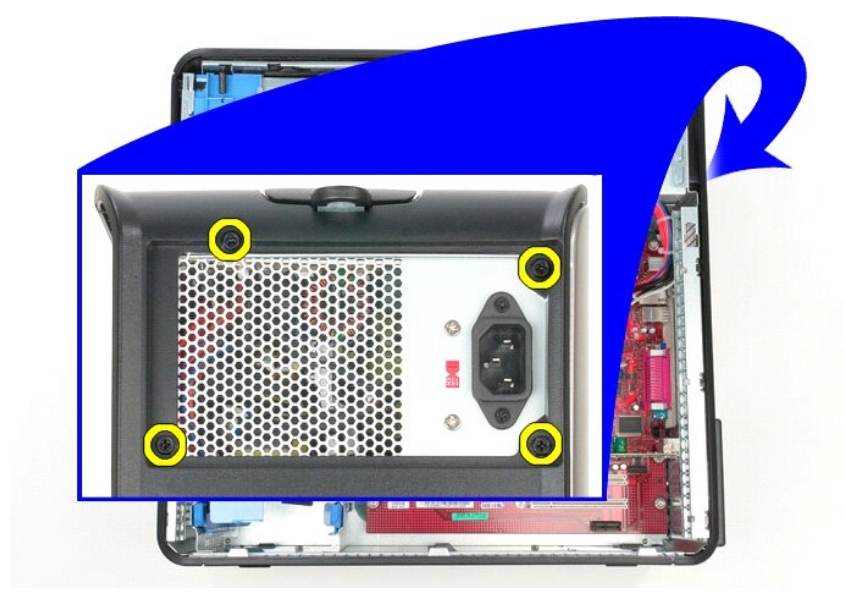

3. Déconnectez le câble d'alimentation du disque dur.

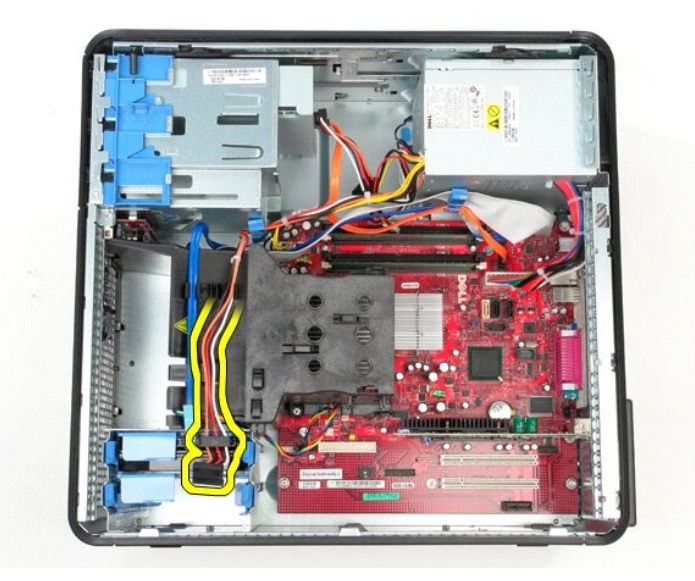

4. Déconnectez le câble d'alimentation du lecteur optique.

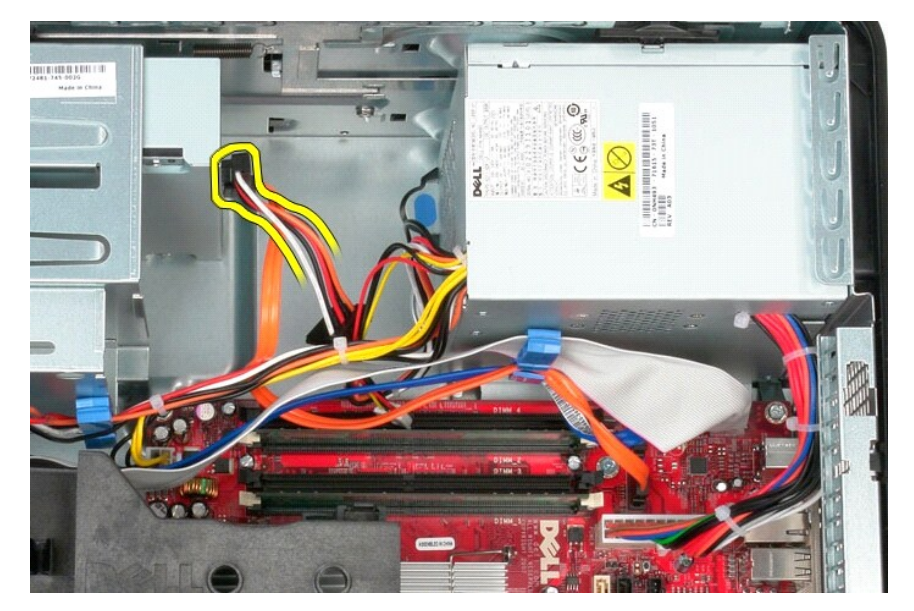

5. Déconnectez le câble d'alimentation du processeur de la carte système.

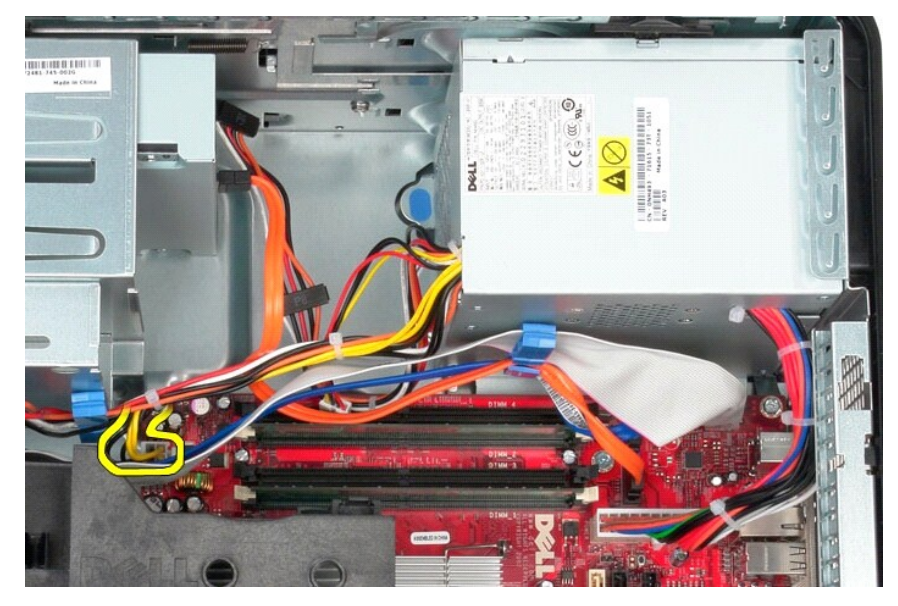

6. Déconnectez le câble d'alimentation principal de la carte système.

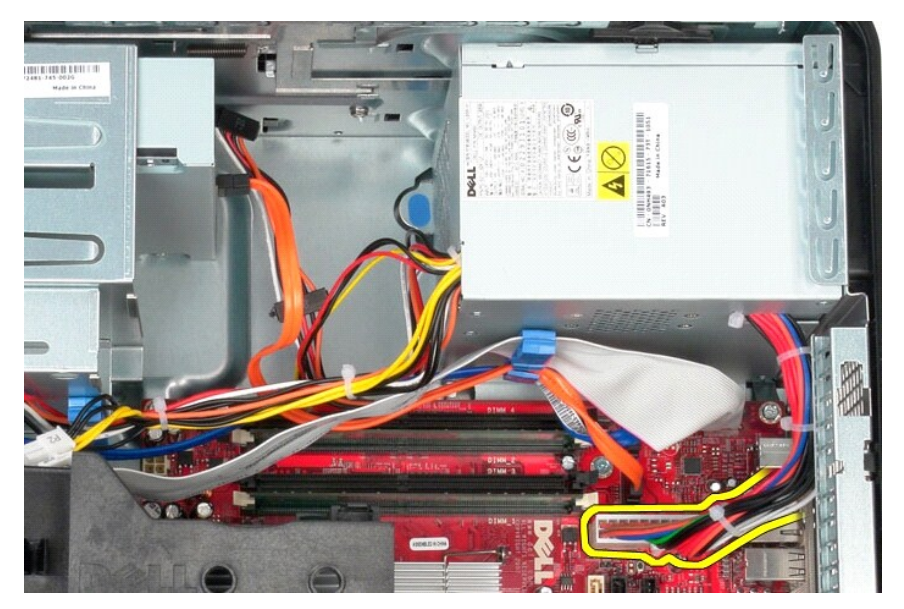

7. Retirez tous les câbles de données du routeur de câbles à la base du bloc d'alimentation.

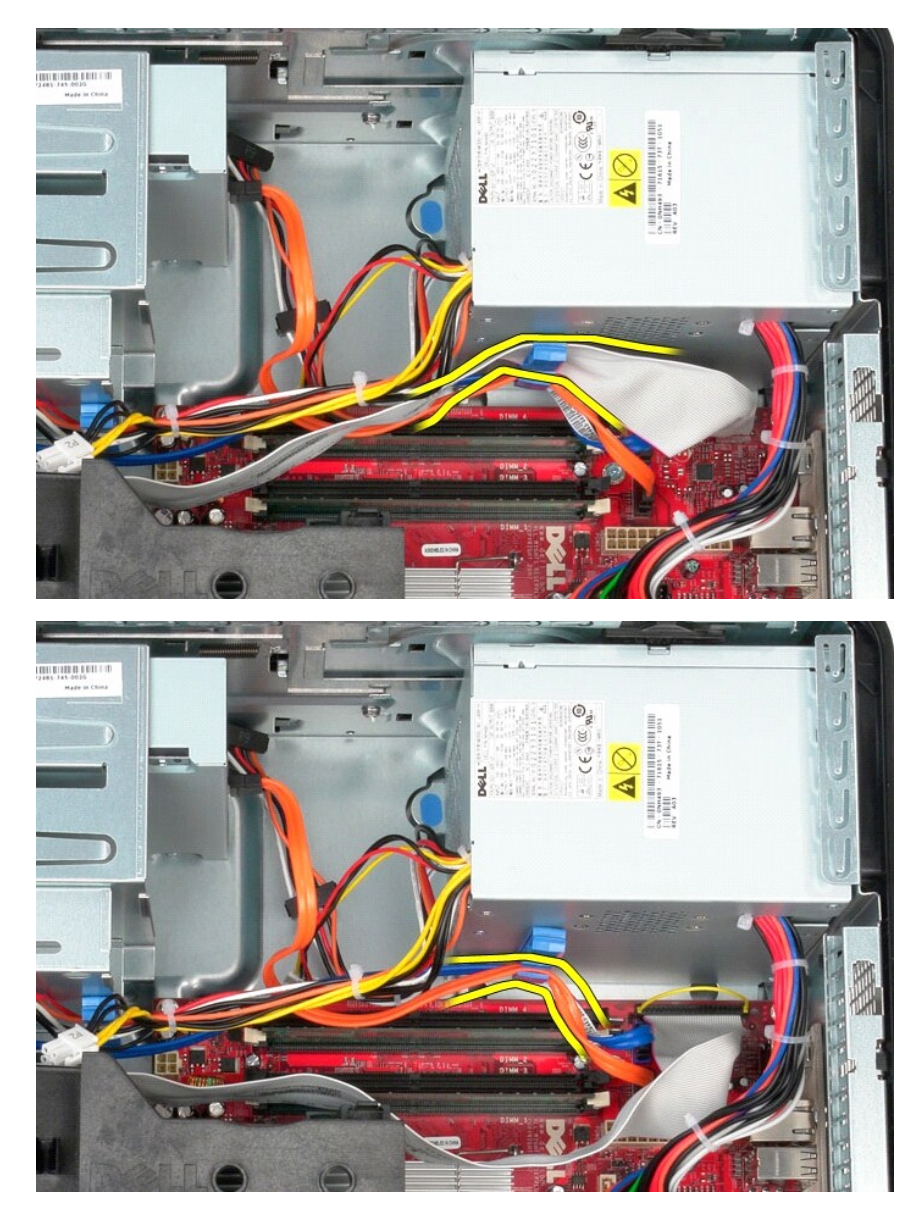

8. Pressez le levier de dégagement qui fixe le bloc d'alimentation au châssis.

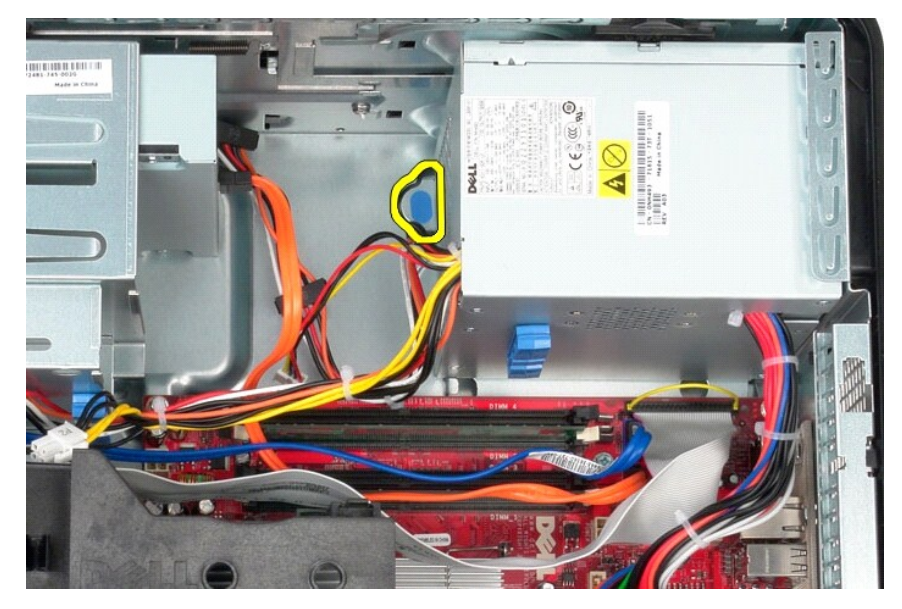

9. Glissez le bloc d'alimentation vers l'avant de l'ordinateur et soulevez le bloc d'alimentation hors de l'ordinateur.

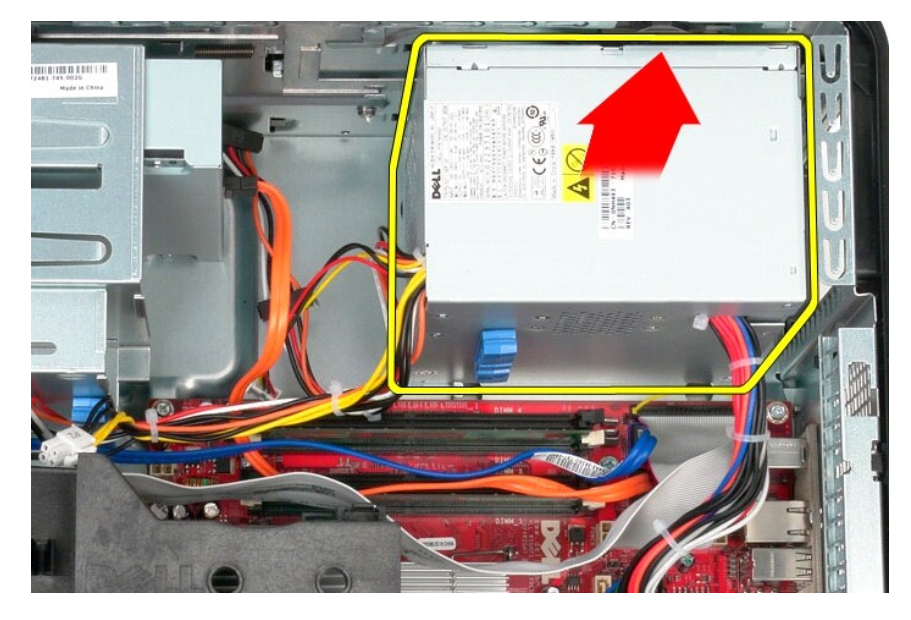

## **Réinstallation du bloc d'alimentation**

Pour réinstaller le bloc d'alimentation, exécutez la procédure ci-dessus dans l'ordre inverse.

<span id="page-29-0"></span>**Processeur Guide de maintenance Dell™ OptiPlex™ 580 — Mini-Tour**

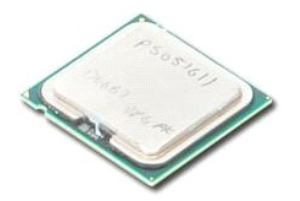

AVERTISSEMENT : avant toute intervention à l'intérieur de votre ordinateur, consultez les consignes de sécurité livrées avec celui-ci. Pour des<br>informations complémentaires sur les consignes de sécurité, voir la page d'acc

## **Retrait du processeur**

1. Suivez les instructions de la section <u>[Avant d'intervenir à l'intérieur de votre ordinateur](file:///C:/data/systems/op580/fr/SM/MT/work.htm#before)</u>.<br>2. Tirez le levier de dégagement du capot du processeur vers le bas puis vers l'extérieur pour dégager le capot du proces

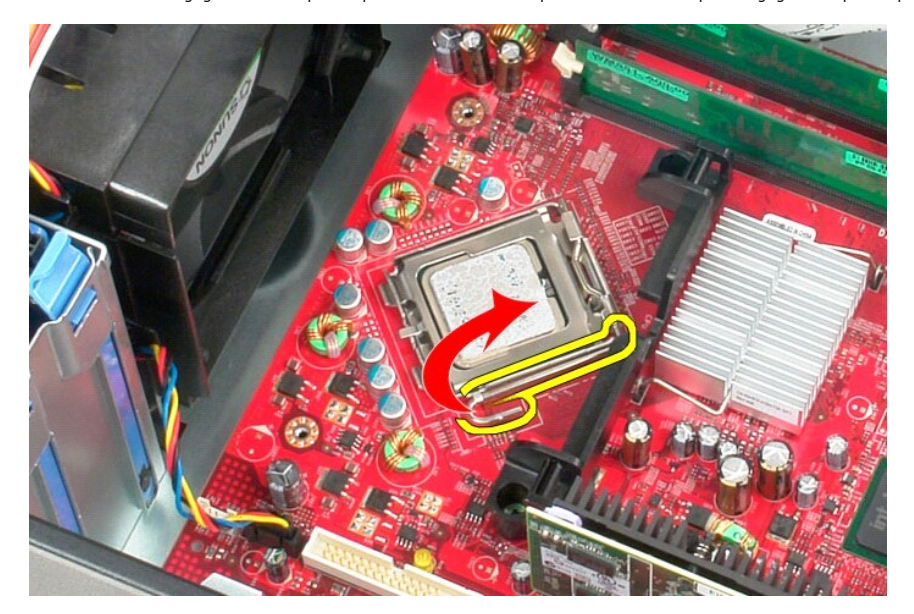

3. Soulevez le capot du processeur.

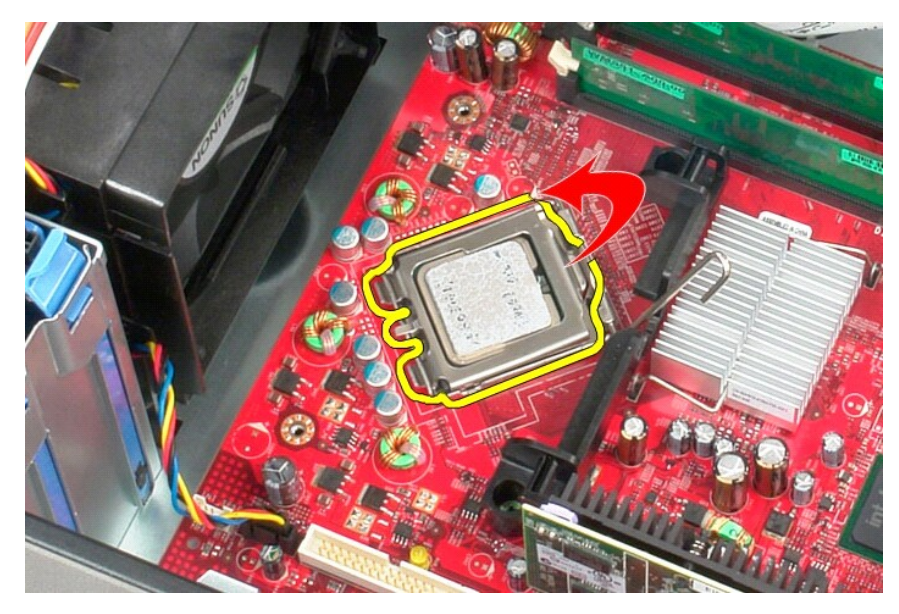

4. Retirez le processeur de son emplacement sur la carte système.

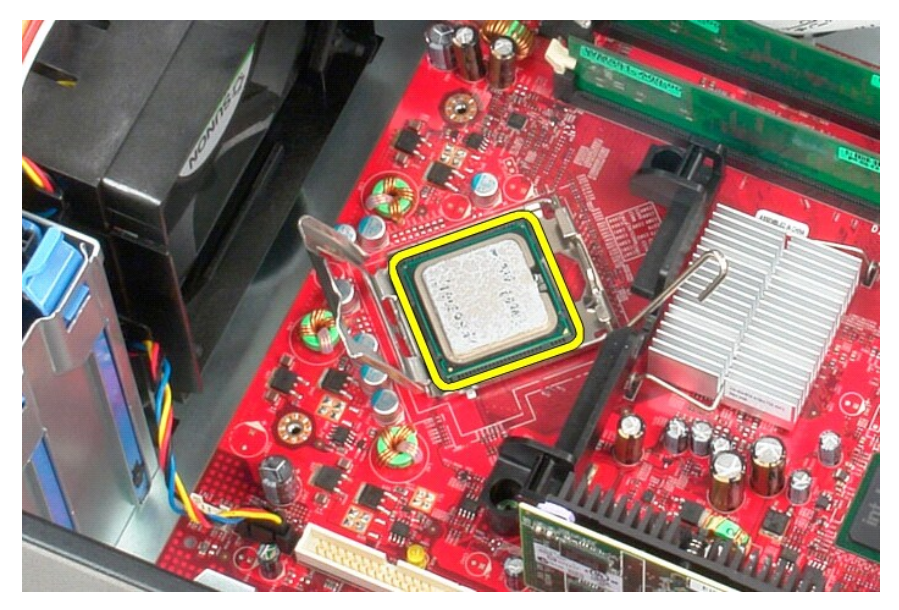

**PRECAUTION : lorsque vous remplacez le processeur, ne touchez pas les broches situées à l'intérieur du connecteur, et veillez à ce qu'aucun objet ne tombe sur ces broches.** 

## **Réinstallation du processeur**

Pour réinstaller le processeur, suivez cette procédure dans l'ordre inverse.

## <span id="page-31-0"></span> **Configuration du système**

**Guide de maintenance Dell™ OptiPlex™ 580 — Mini-Tour**

**O** Présentation

f

- [Accès au programme de configuration du système](#page-31-2)
- [Options du programme de configuration du système](#page-31-3)

## <span id="page-31-1"></span>**Présentation**

Utilisez l'option de configuration du système pour effectuer les tâches suivantes :

- l Modifier les informations de configuration du système après l'ajout, la modification ou le retrait d'un composant matériel.
- l Modifier ou ajouter une option sélectionnable par l'utilisateur, telle que son mot de passe.
- l Connaître la quantité de mémoire disponible ou définir le type de disque dur installé.

ATTENTION : ne modifiez pas les paramètres du programme de la configuration du système si vous n'êtes pas un utilisateur expérimenté.<br>Certaines modifications peuvent empêcher l'ordinateur de fonctionner correctement.

**REMARQUE :** avant d'utiliser le programme de configuration du système, il est recommandé de noter les informations qui y sont affichées pour pouvoir vous y reporter ultérieurement.

### <span id="page-31-2"></span>**Accès au programme de configuration du système**

- 1. Mettez votre ordinateur sous tension (ou redémarrez-le).
- 2. Lorsque le logo Dell apparaît, appuyez immédiatement sur <F2>.

**REMARQUE :** une touche restée enfoncée trop longtemps peut provoquer une panne du clavier. Pour éviter ce type d'incident, appuyez<br>brièvement sur <F2> à intervalles réguliers, jusqu'à ce que l'écran de configuration du sy

Si vous attendez trop longtemps et si le logo du système d'exploitation apparaît, patientez jusqu'à ce que le bureau de Microsoft®Windows® s'affiche ; éteignez alors votre ordinateur et réessayez.

### **Écrans de configuration du système**

Option List (Liste des options) : ce champ s'affiche en haut de la fenêtre de configuration du système. L'onglet des options propose une liste de fonctions qui<br>définissent la configuration de votre ordinateur, notamment le

Option Field (Champ des options) : ce champ contient des informations relatives à une option. Il permet de visualiser les paramètres en cours et de les<br>modifier. Utilisez les touches fléchées gauche et droite pour mettre u

**Help Field** (Champ d'aide) : ce champ offre de l'aide contextuelle d'après les options choisies.

**Key Functions** (Fonctions des touches) : ce champ apparaît sous le champ des options. Il répertorie les touches disponibles et leur fonction dans la zone de configuration active.

### <span id="page-31-3"></span>**Options du programme de configuration du système**

**REMARQUE** : selon l'ordinateur et les périphériques installés, les éléments répertoriés dans cette section peuvent ne pas s'afficher ou s'afficher de manière légèrement différente.

٦

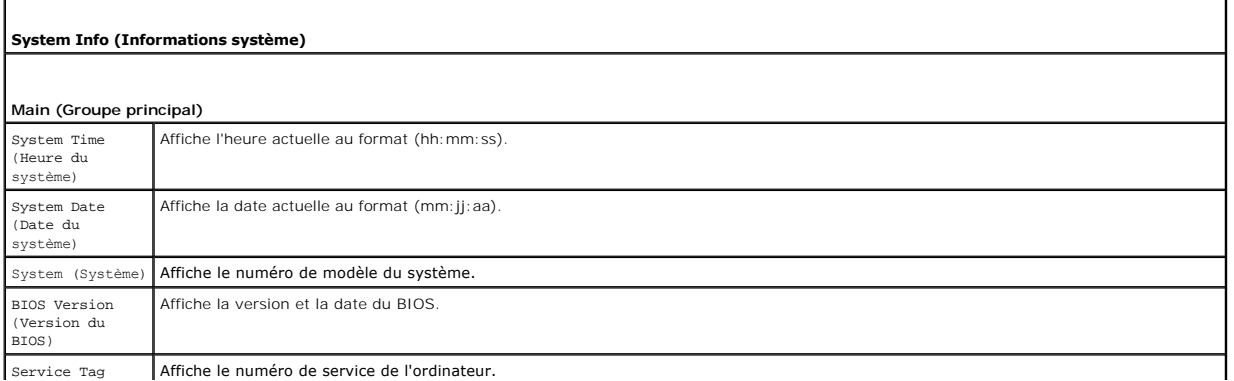

Service Tag Affiche le numéro de service de l'ordinateur.

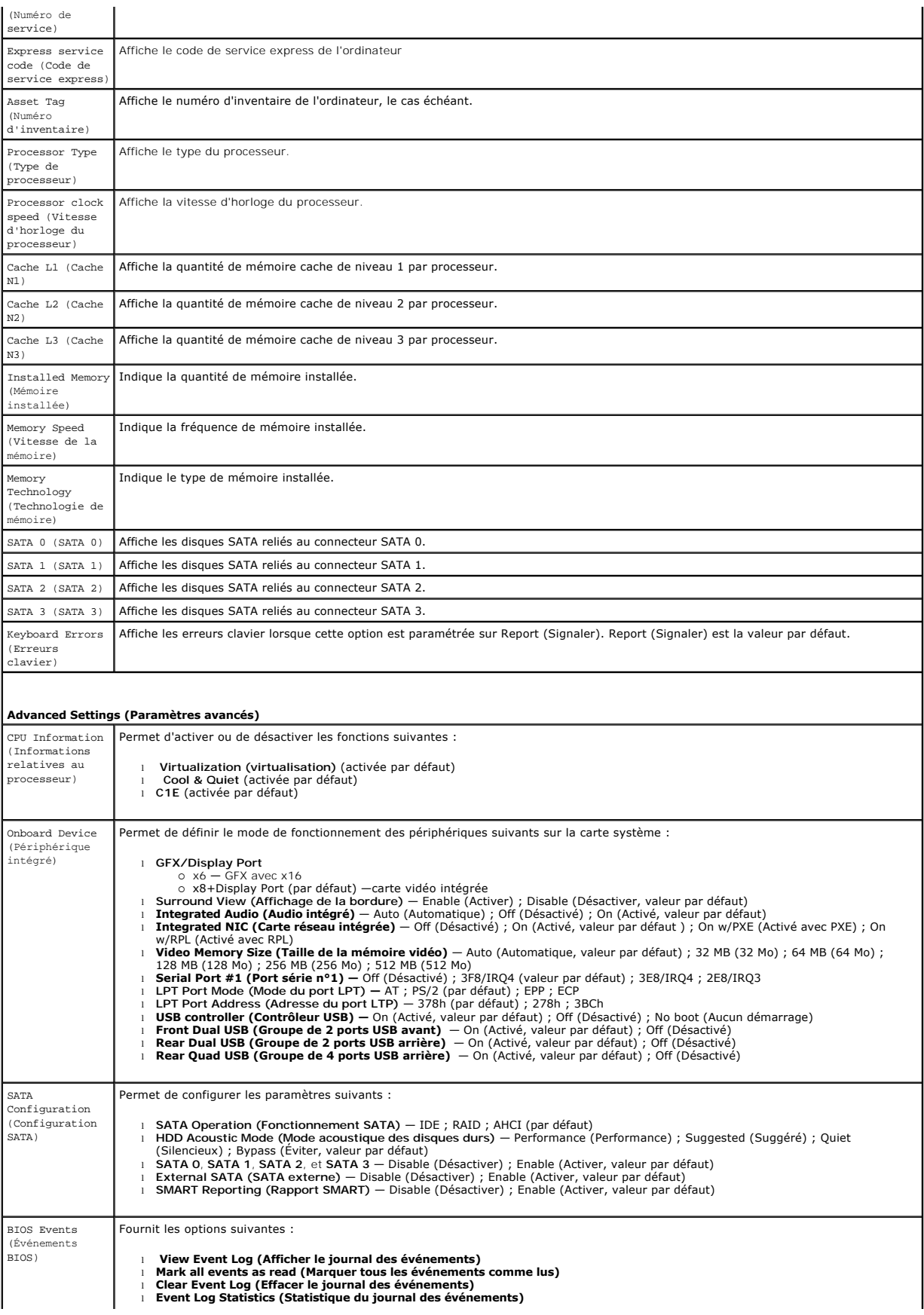

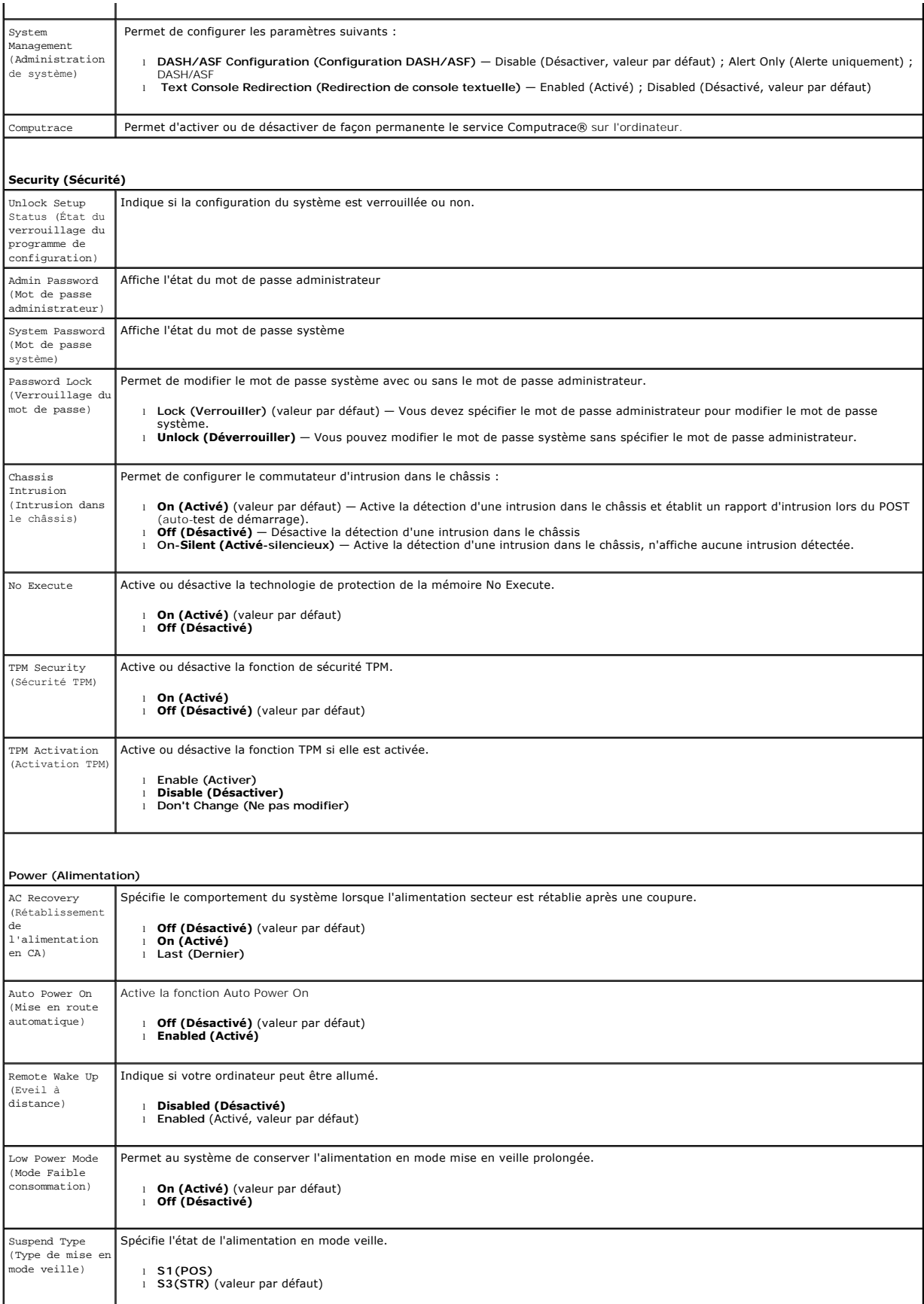

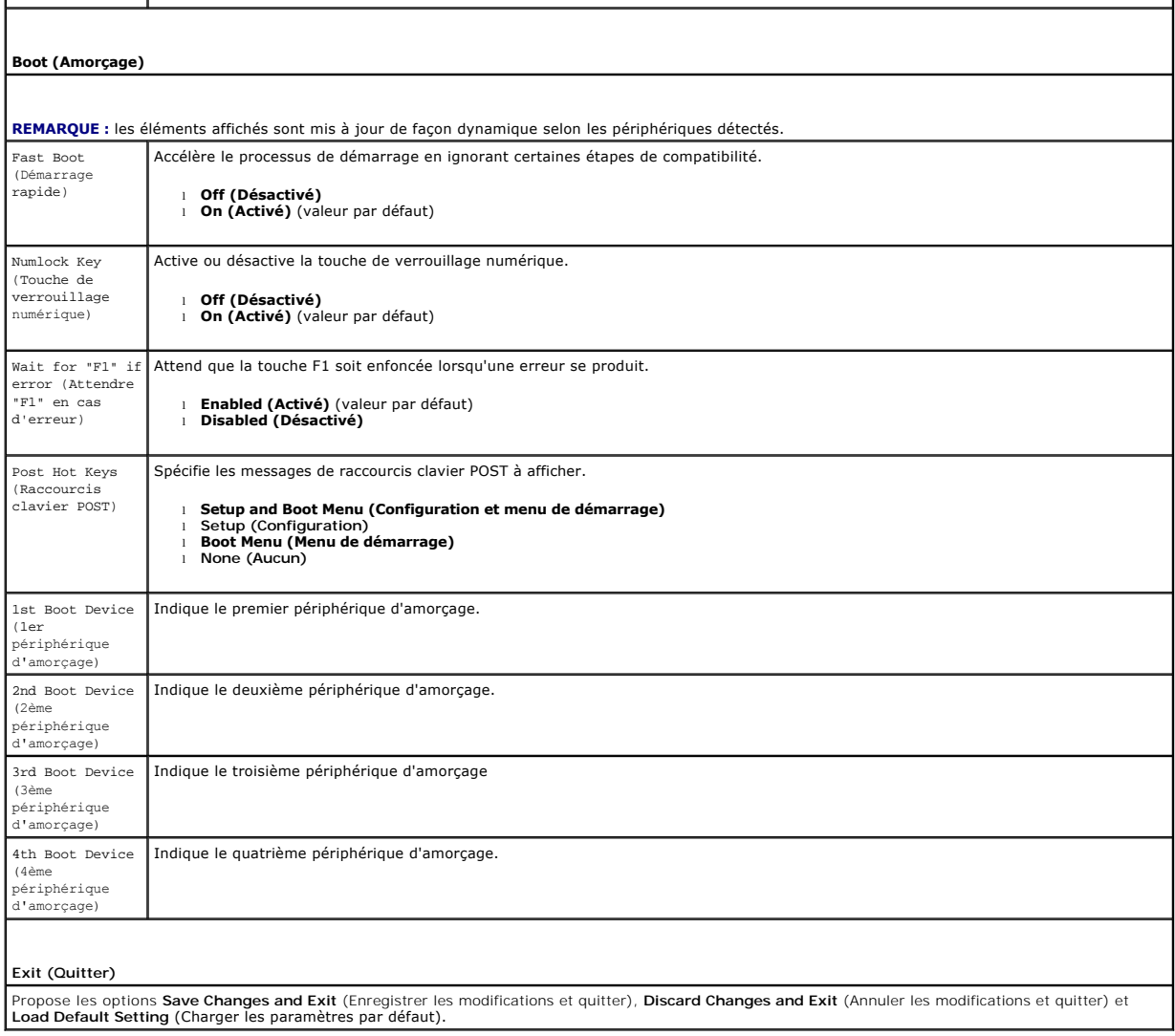

## <span id="page-35-0"></span>**Caractéristiques**

**Guide de maintenance Dell™ OptiPlex™ 580 — Mini-Tour**

- **[Processeur](#page-35-1)**
- $\overline{\bullet}$  [Mémoire](#page-35-2)
- [Bus d'extension](#page-35-4)
- [Vidéo](#page-35-6)
- **O** [Informations système](#page-35-7)
- **O** [Cartes](#page-36-1)
- **O** [Drives \(Disques et lecteurs\)](#page-36-2)
- **[Connecteurs externes](#page-36-3)**
- [Boutons de commande et voyants](#page-37-0) **O** [Réseau](#page-35-3)
	-
- **[Audio](#page-35-5)**
- **[Alimentation](#page-37-1)**
- [Connecteurs de la carte système](#page-36-0)
- [Caractéristiques physiques](#page-38-0)
- [Caractéristiques environnementales](#page-38-1)

**REMARQUE :** les configurations peuvent varier d'une région à l'autre. Pour plus d'informations concernant la configuration de votre ordinateur, cliquez<br>sur le bouton **Démarrer-> Aide et support e**t sélectionnez l'option p

**A REMARQUE : Sauf si précision, les caractéristiques sont identiques pour la mini-tour, l'ordinateur de bureau et de taille compacte.** 

<span id="page-35-1"></span>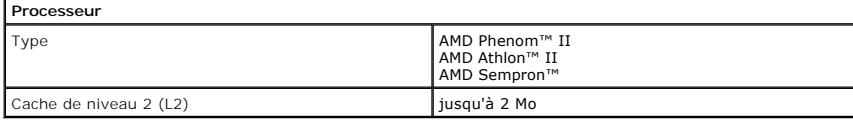

<span id="page-35-2"></span>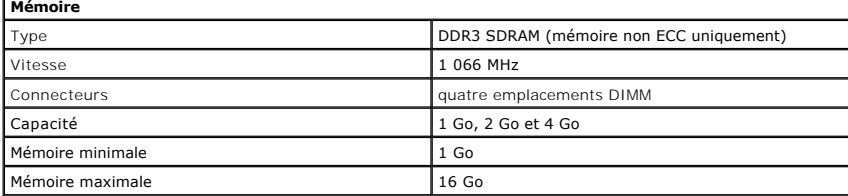

<span id="page-35-6"></span>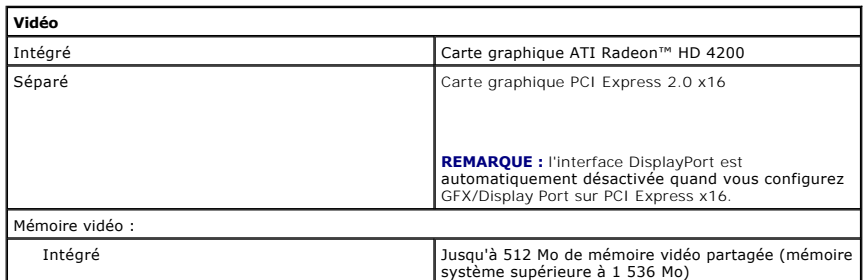

<span id="page-35-5"></span>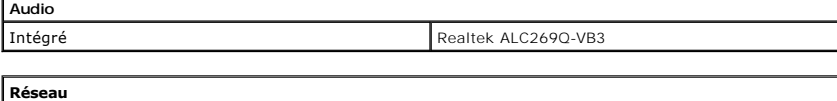

<span id="page-35-3"></span>Intégré Broadcom5761 10/100/1 000

<span id="page-35-7"></span>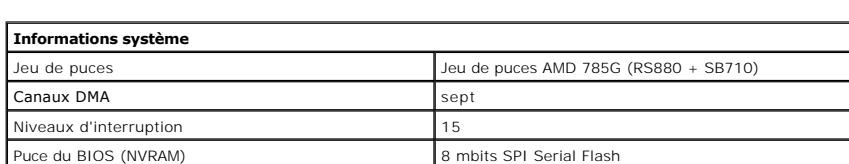

<span id="page-35-4"></span>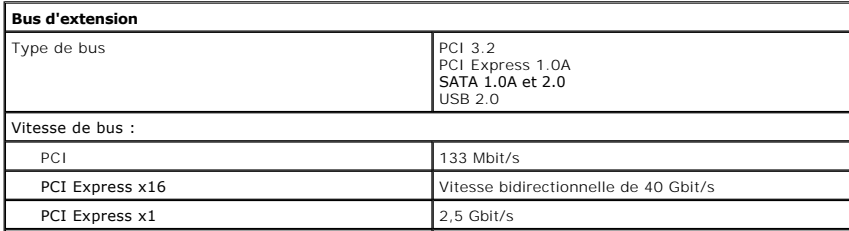

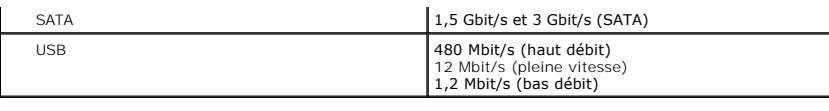

<span id="page-36-1"></span>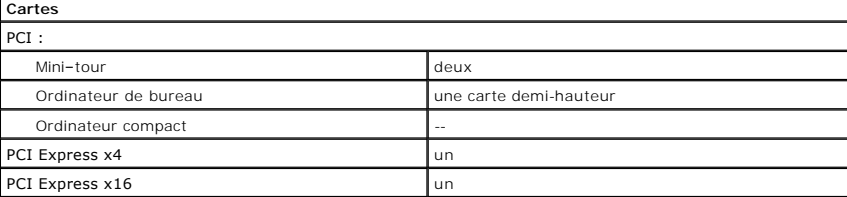

**REMARQUE :** le logement PCI Express x16 est désactivé quand un écran est branché sur le connecteur vidéo intégré.

<span id="page-36-2"></span>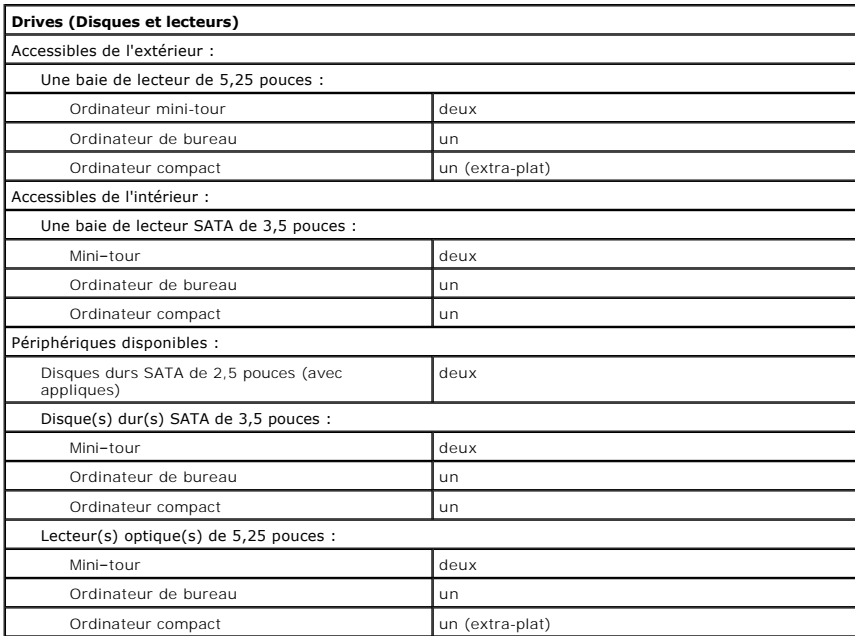

**REMARQUE :** le format compact de l'ordinateur Dell™ OptiPlex™ 580 ne prend pas en charge la combinaison<br>de lecteurs suivante : un disque dur de 3,5 pouces, un disque dur de 2,5 pouces et un lecteur optique de<br>5,25 pouces

<span id="page-36-3"></span>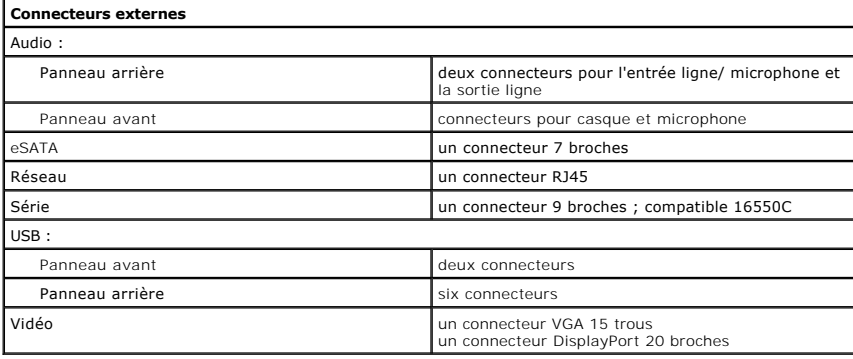

<span id="page-36-0"></span>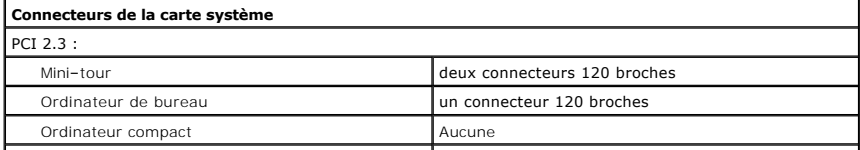

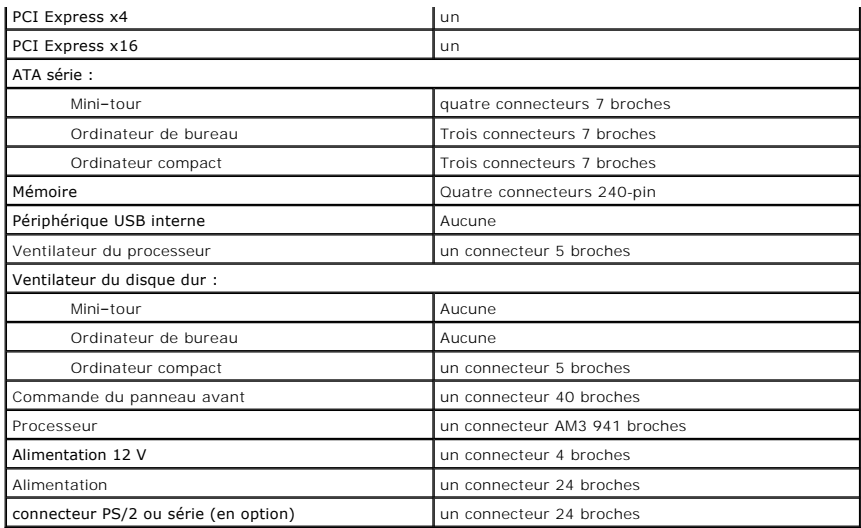

<span id="page-37-0"></span>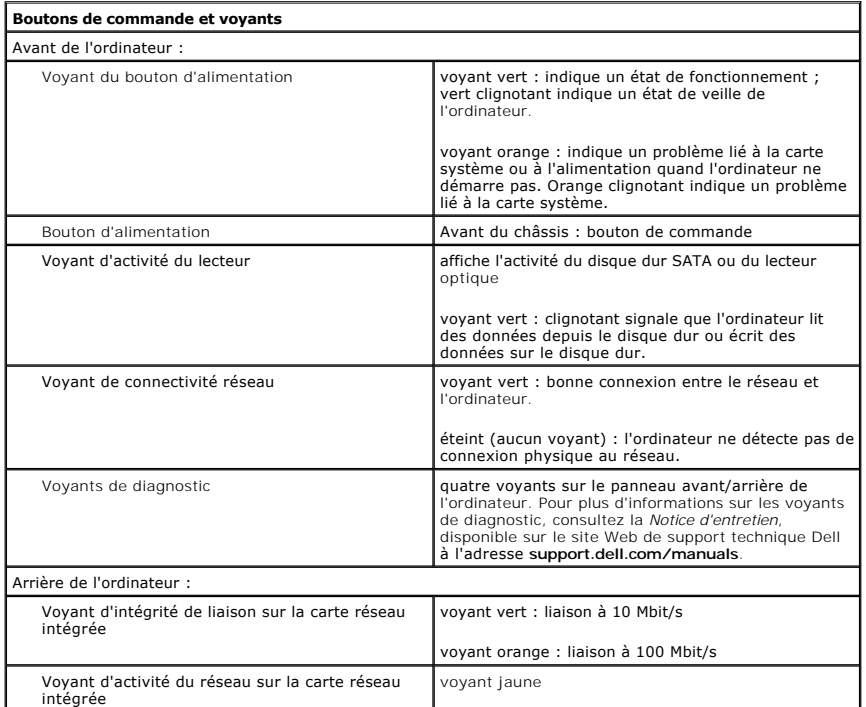

<span id="page-37-1"></span>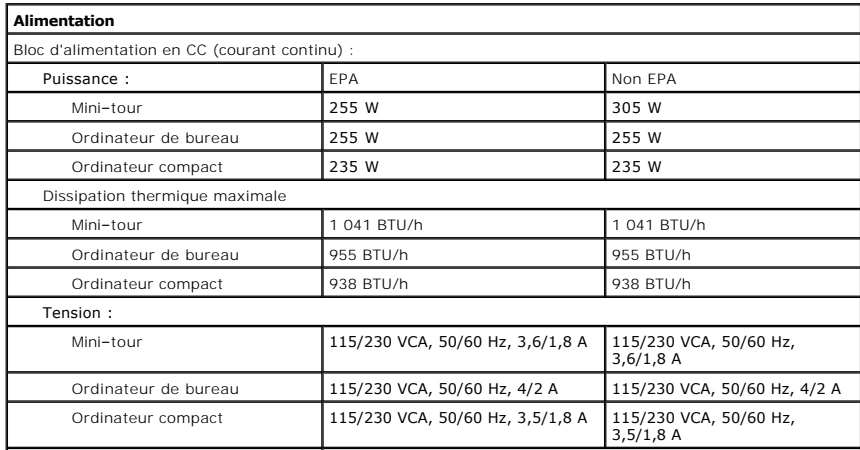

Pile bouton Pile bouton 3 V CR2032 au lithium

**REMARQUE :** la dissipation thermique est calculée au moyen de la puissance nominale du bloc d'alimentation.

**REMARQUE :** voir les consignes de sécurité de votre ordinateur pour configurer la tension.

<span id="page-38-0"></span>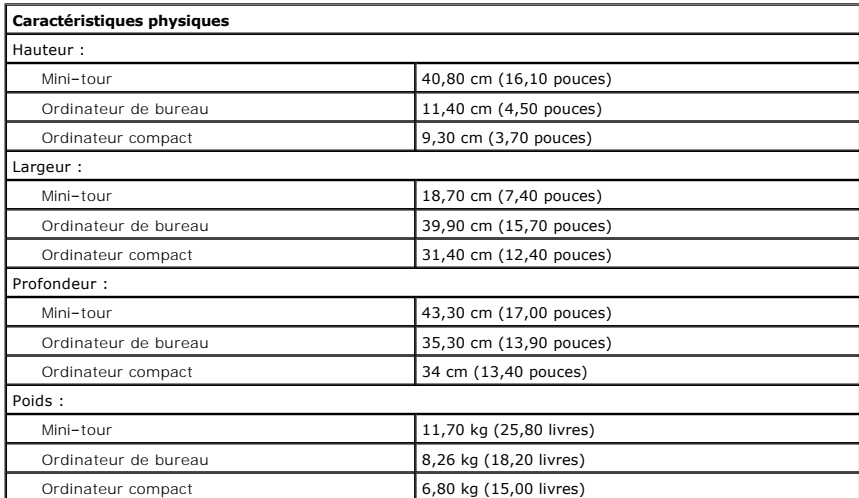

<span id="page-38-1"></span>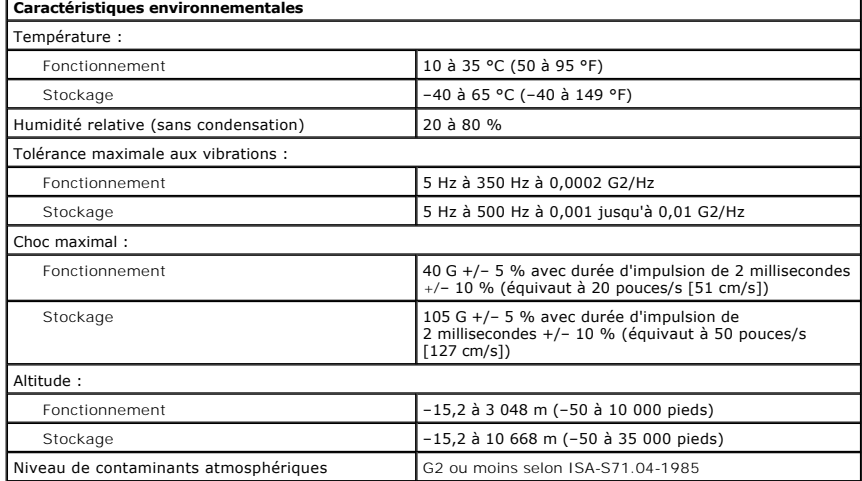

## <span id="page-39-0"></span>**Schéma de la carte système**

**Guide de maintenance Dell™ OptiPlex™ 580 — Mini-Tour**

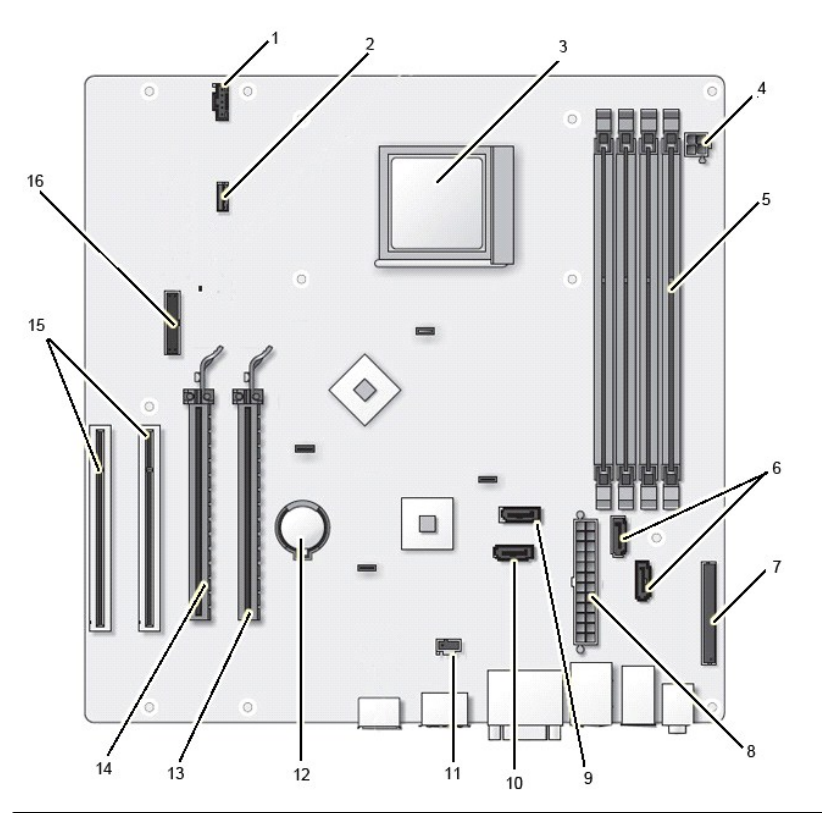

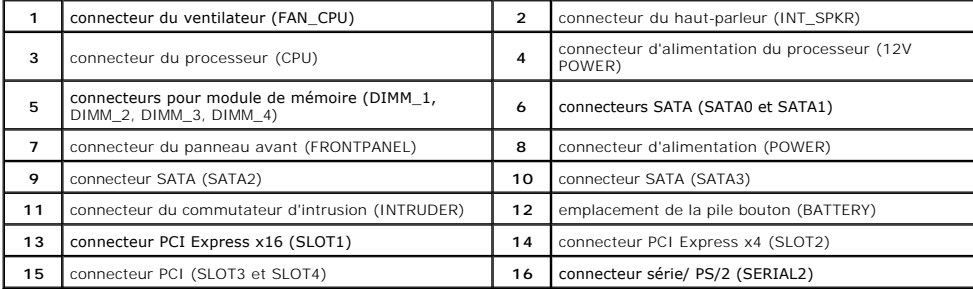

## <span id="page-40-0"></span>**Carte système**

**Guide de maintenance Dell™ OptiPlex™ 580 — Mini-Tour**

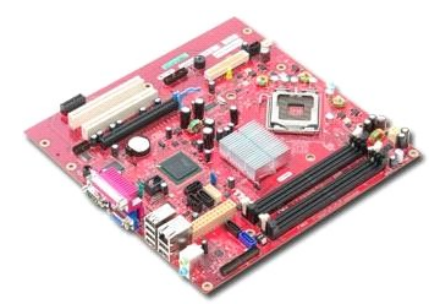

AVERTISSEMENT : avant toute intervention à l'intérieur de votre ordinateur, consultez les consignes de sécurité livrées avec celui-ci. Pour des<br>informations complémentaires sur les consignes de sécurité, voir la page d'acc

## **Retrait de la carte système**

- 1. Suivez les instructions de la section <u>[Avant d'intervenir à l'intérieur de votre ordinateur](file:///C:/data/systems/op580/fr/SM/MT/work.htm#before)</u>.<br>2. **Déposez la <u>raémoire</u>.**<br>3. Déposez la <u>[carte vidéo](file:///C:/data/systems/op580/fr/SM/MT/video_card.htm)</u>.
- 
- 
- 4. Déposez le <u>dissipateur de chaleur</u>.<br>5. Débranchez le câble du ventilateur de la carte système.

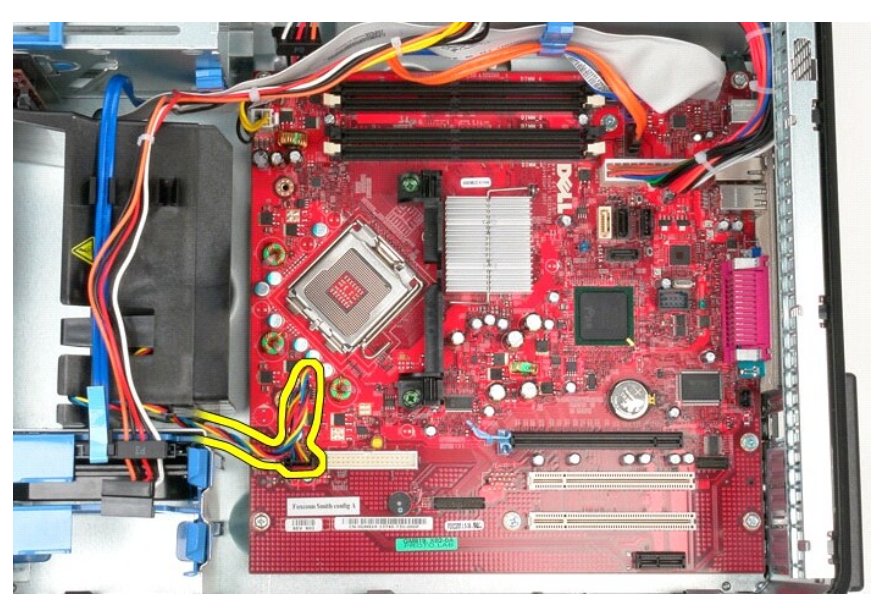

6. Déconnectez le câble d'alimentation du processeur de la carte système.

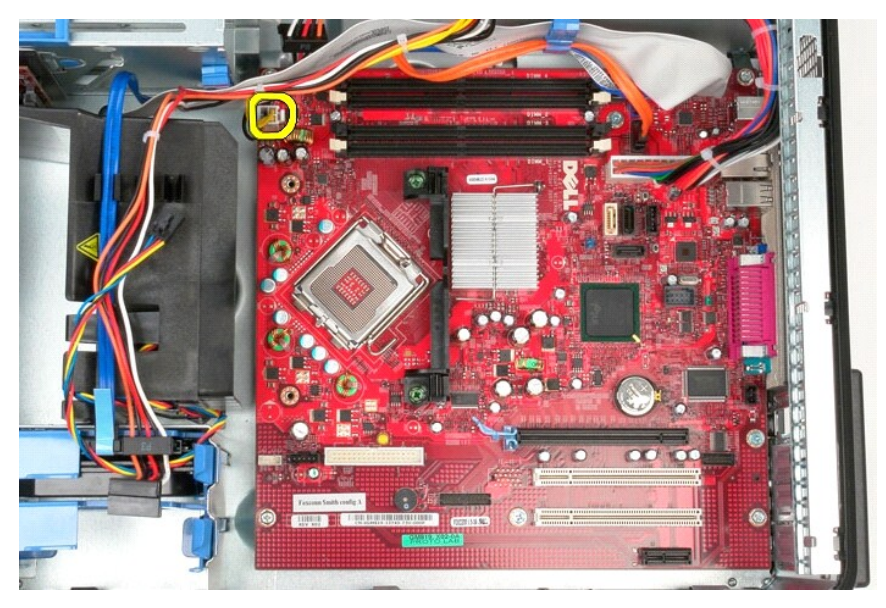

7. Débranchez le câble d'alimentation de la carte système.

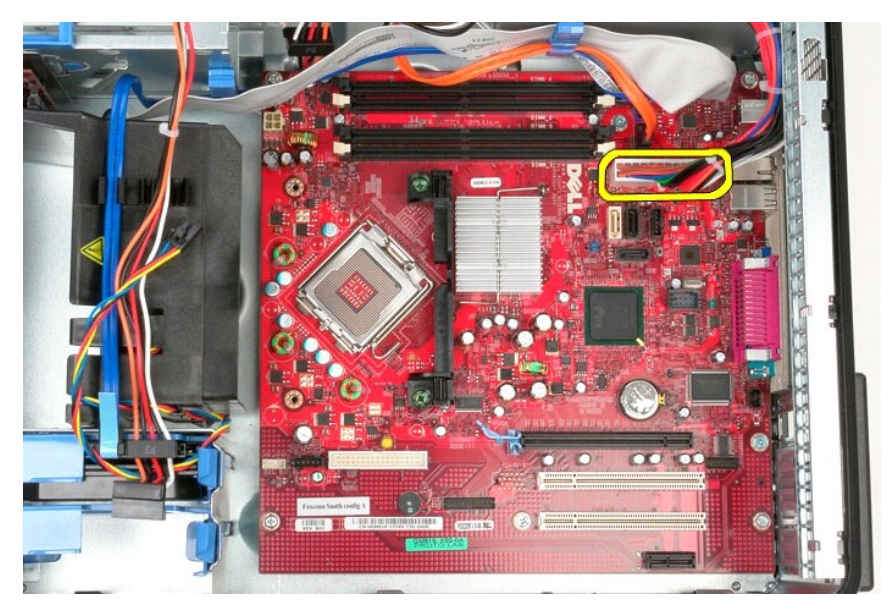

8. Débranchez le câble de données du lecteur optique du connecteur de la carte système.

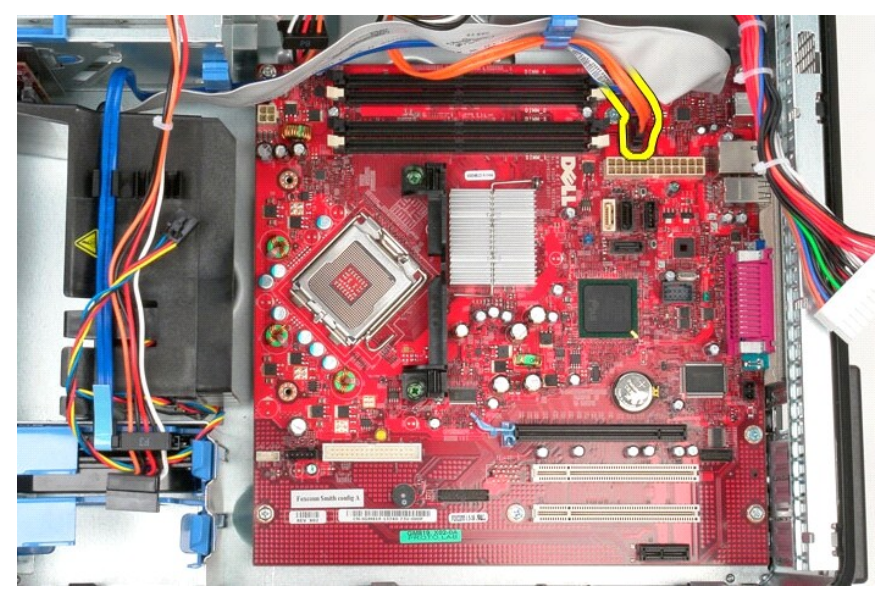

9. Débranchez le câble de données du disque dur du connecteur sur la carte système.

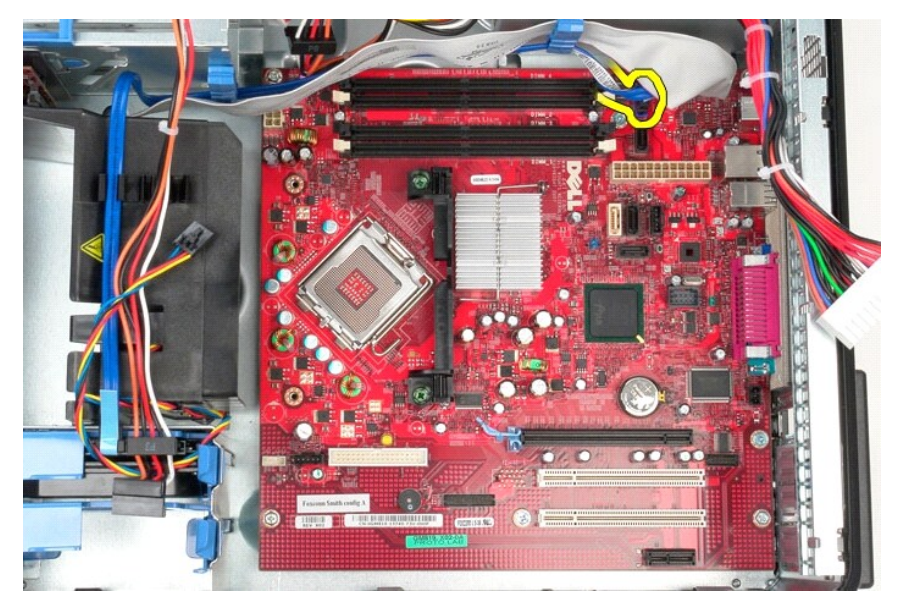

10. Débranchez le câble de données du panneau E/S de la carte système.

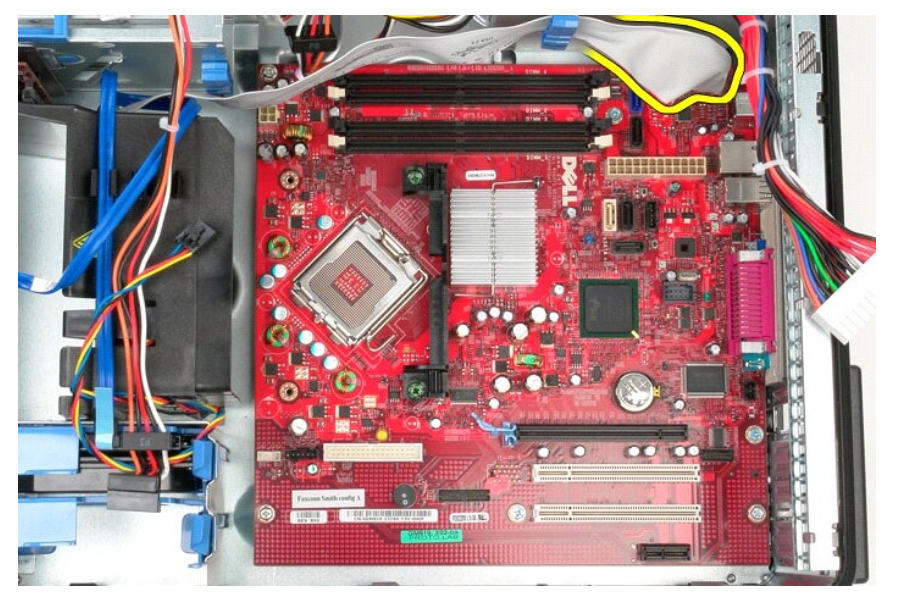

11. Retirez les vis qui fixent l'ensemble de refroidissement à la carte système.

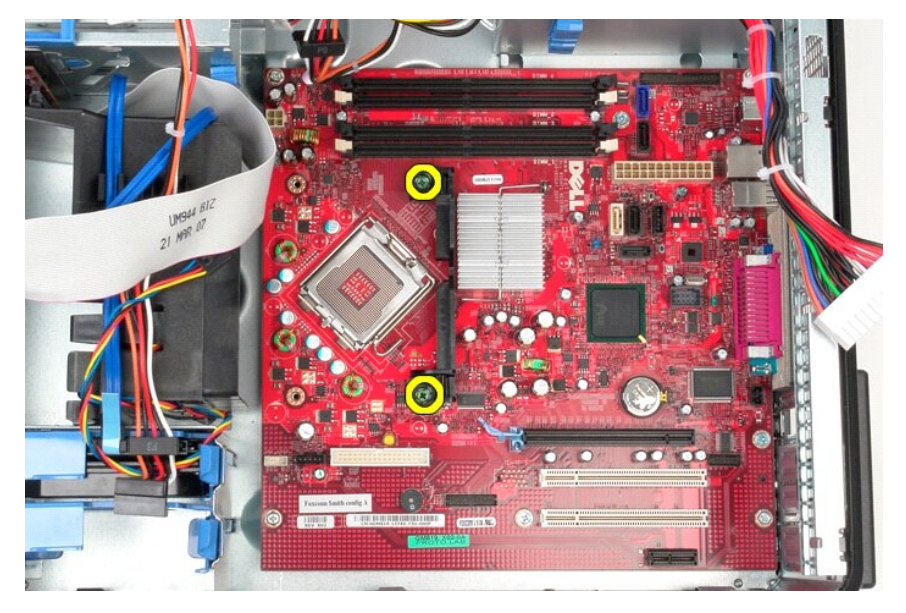

12. Déposez l'ensemble de refroidissement de la carte système.

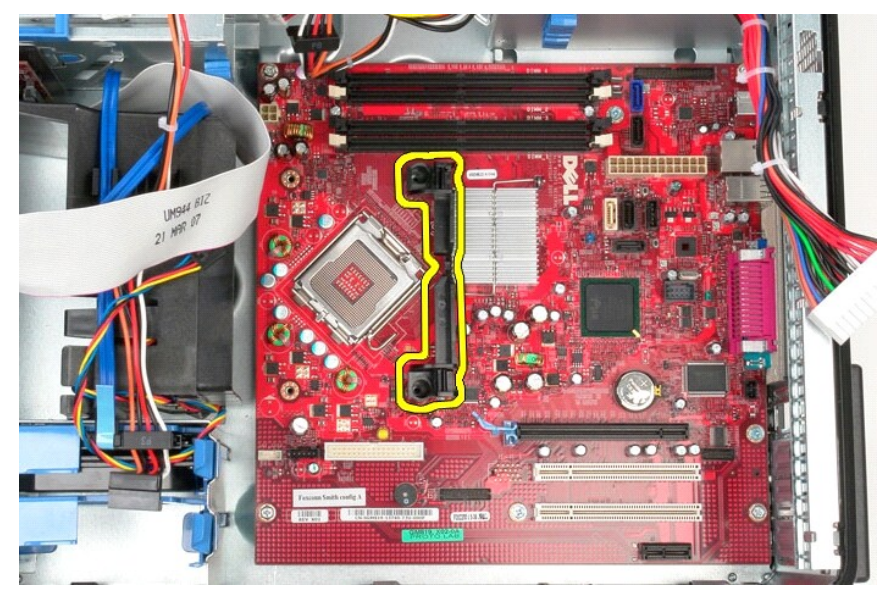

13. Retirez les vis qui fixent la carte système au châssis.

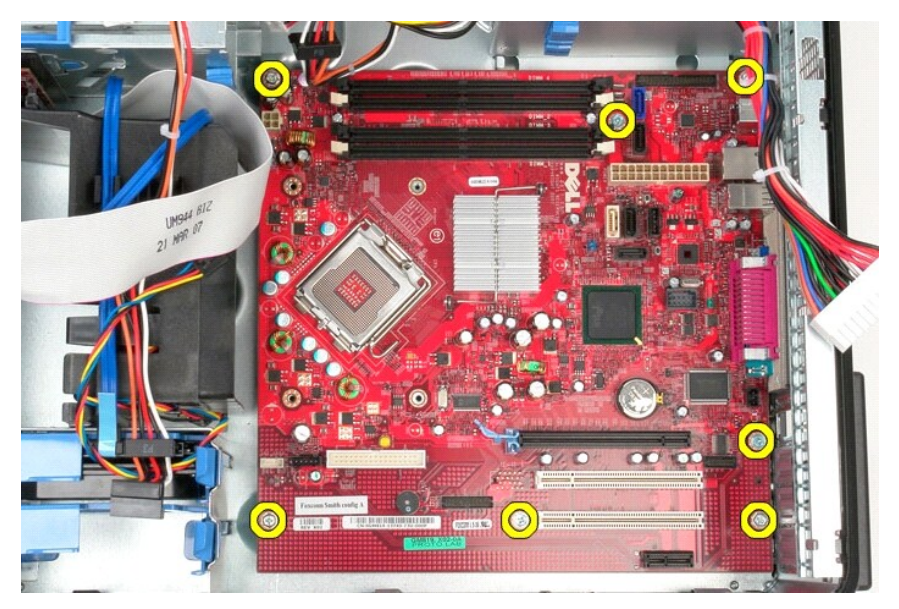

14. Retirez la carte système du châssis.

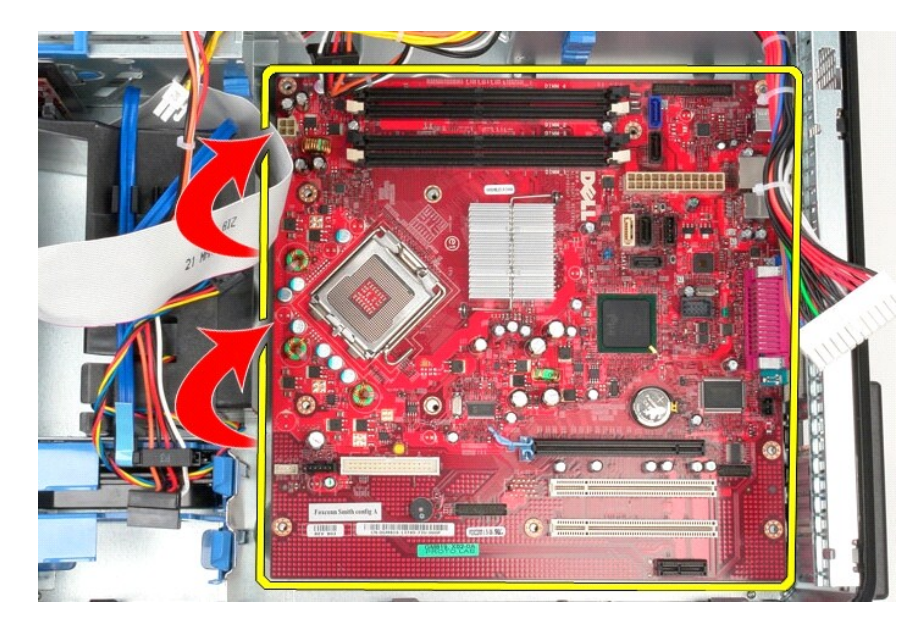

# **Réinstallation de la carte système**

Pour réinstaller la carte système, suivez cette procédure dans l'ordre inverse.

## <span id="page-46-0"></span>**Ventilateur**

**Guide de maintenance Dell™ OptiPlex™ 580 — Mini-Tour**

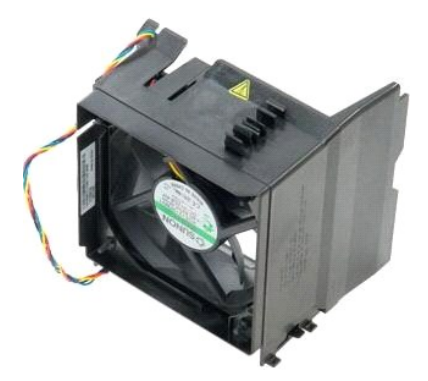

AVERTISSEMENT : avant toute intervention à l'intérieur de votre ordinateur, consultez les consignes de sécurité livrées avec celui-ci. Pour des<br>informations complémentaires sur les consignes de sécurité, voir la page d'acc

## **Retrait du ventilateur**

1. Suivez les instructions de la section <u>[Avant d'intervenir à l'intérieur de votre ordinateur](file:///C:/data/systems/op580/fr/SM/MT/work.htm#before)</u>. .<br>2. Déconnectez le câble d'alimentation du disque dur.

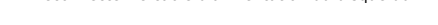

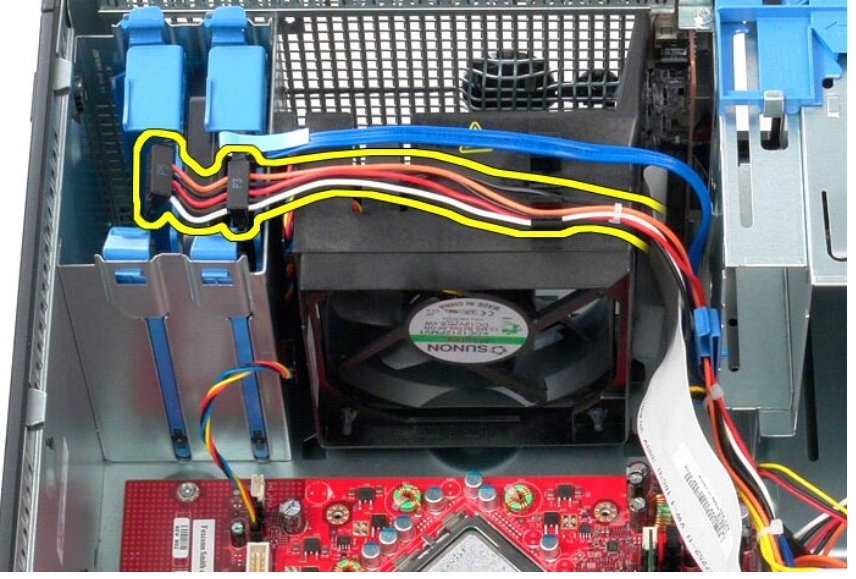

3. Déconnectez le câble de données du disque dur.

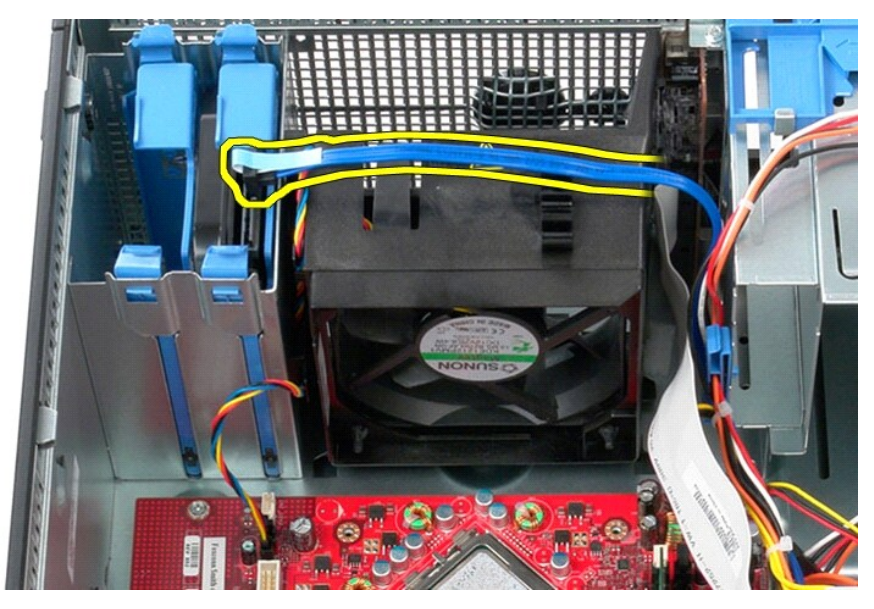

4. Déconnectez le câble d'alimentation du ventilateur de la carte système.

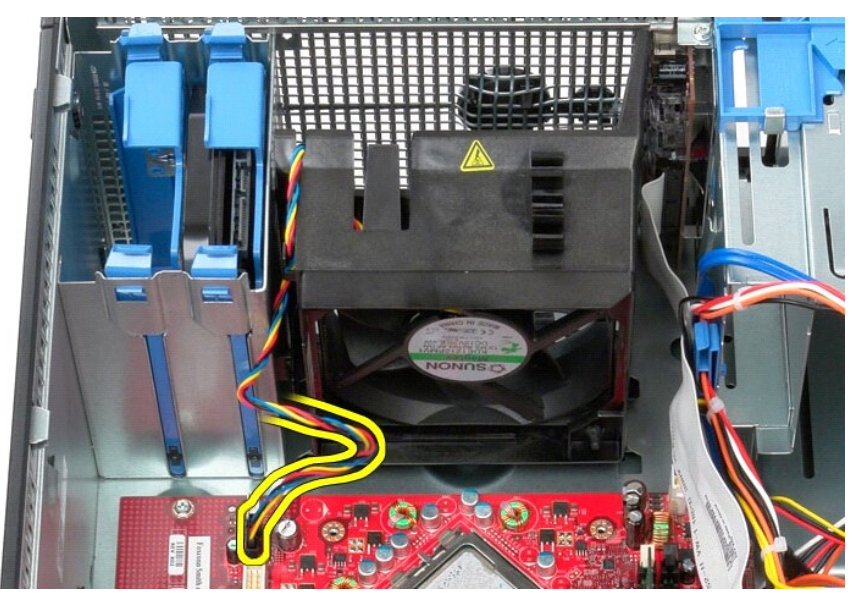

5. Tirez la languette de fixation la plus proche du haut de l'ordinateur vers le haut.

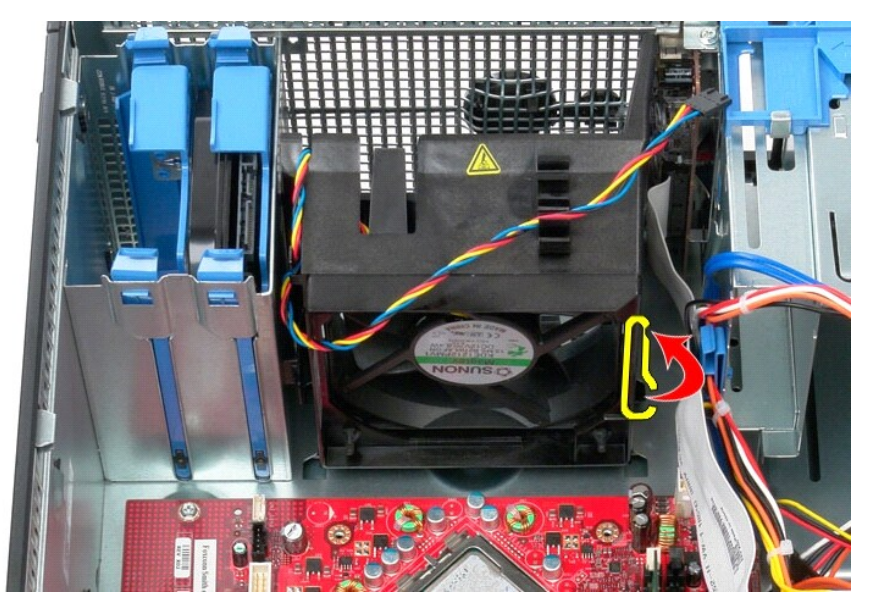

6. Pressez la languette de fixation la plus proche de la base de l'ordinateur.

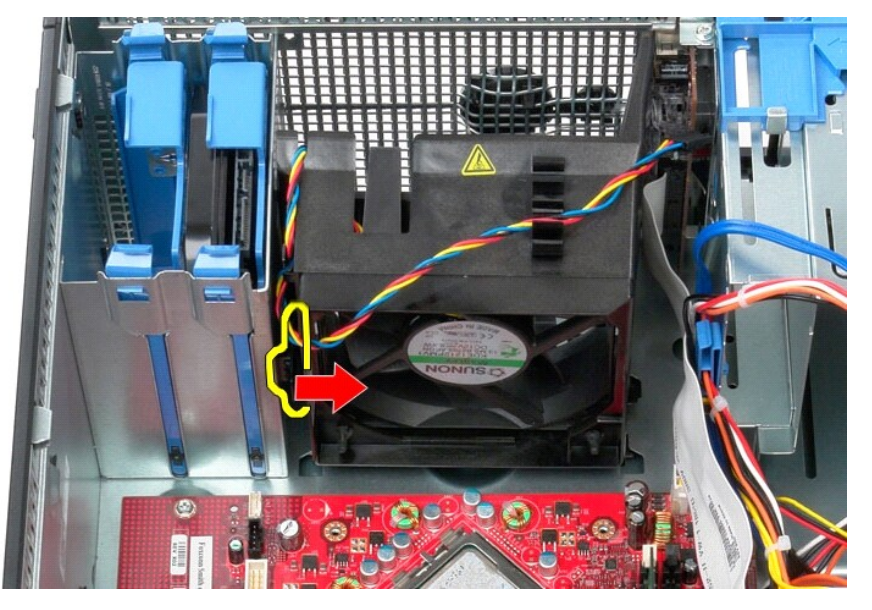

7. Faites glisser le ventilateur vers l'arrière de l'ordinateur.

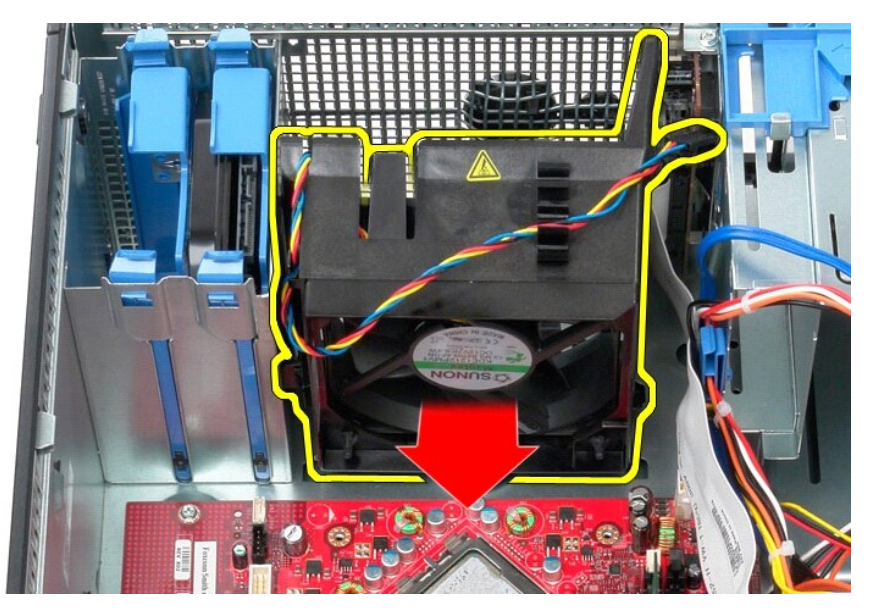

8. Retirez le ventilateur de l'ordinateur.

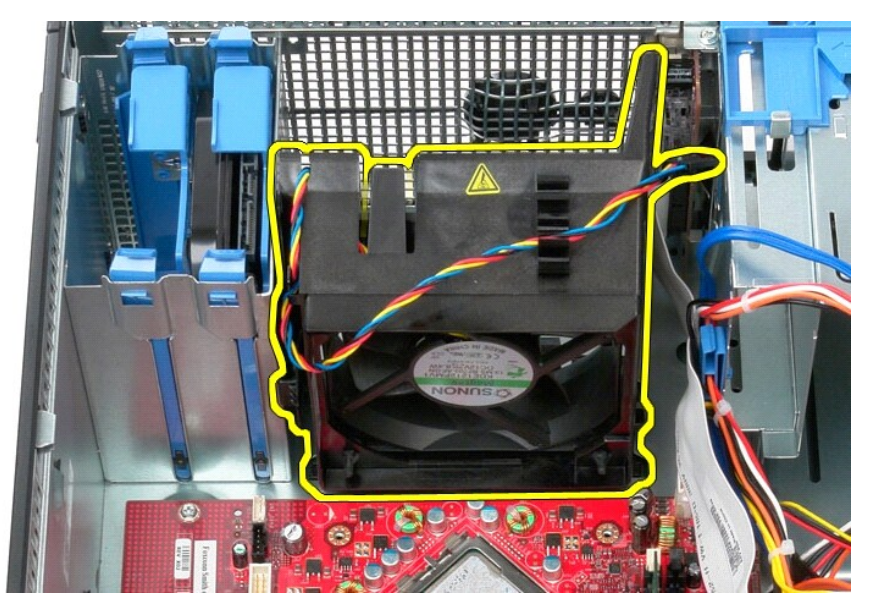

## **Réinstallation du ventilateur**

Pour réinstaller le ventilateur, suivez cette procédure dans l'ordre inverse.

## <span id="page-50-0"></span>**Carte vidéo**

**Guide de maintenance Dell™ OptiPlex™ 580 — Mini-Tour**

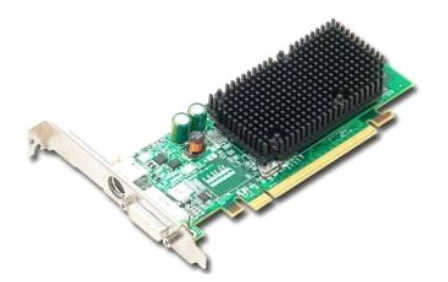

AVERTISSEMENT : avant toute intervention à l'intérieur de votre ordinateur, consultez les consignes de sécurité livrées avec celui-ci. Pour des<br>informations complémentaires sur les consignes de sécurité, voir la page d'acc

# **Déposer la carte vidéo**

1. Suivez les instructions de la section <u>[Avant d'intervenir à l'intérieur de votre ordinateur](file:///C:/data/systems/op580/fr/SM/MT/work.htm#before)</u>.<br>2. Appuyez sur la languette de fixation située sur le loquet de fixation de la carte depuis l'intérieur pour faire pivoter le

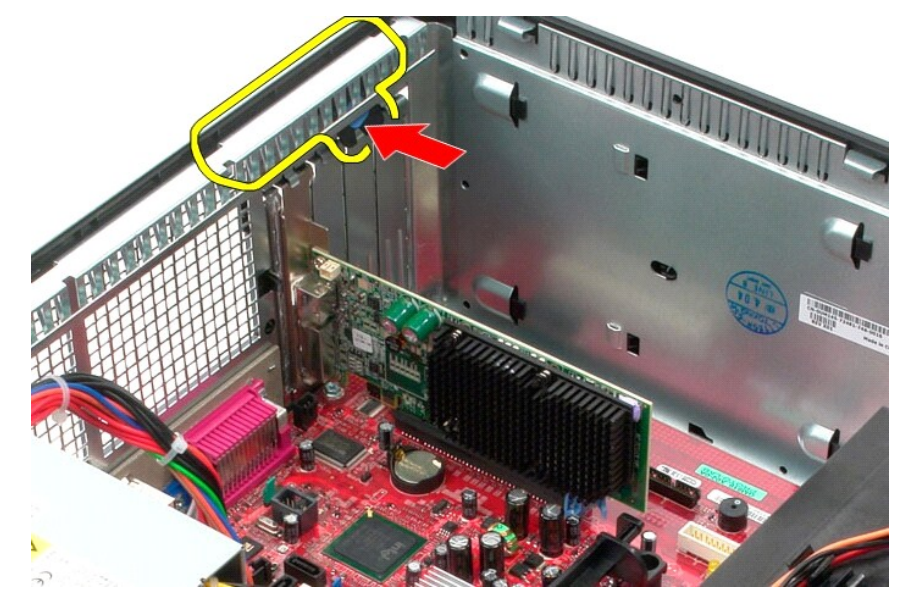

3. Tirez la languette de fixation du connecteur de la carte système vers l'extérieur de la carte d'extension.

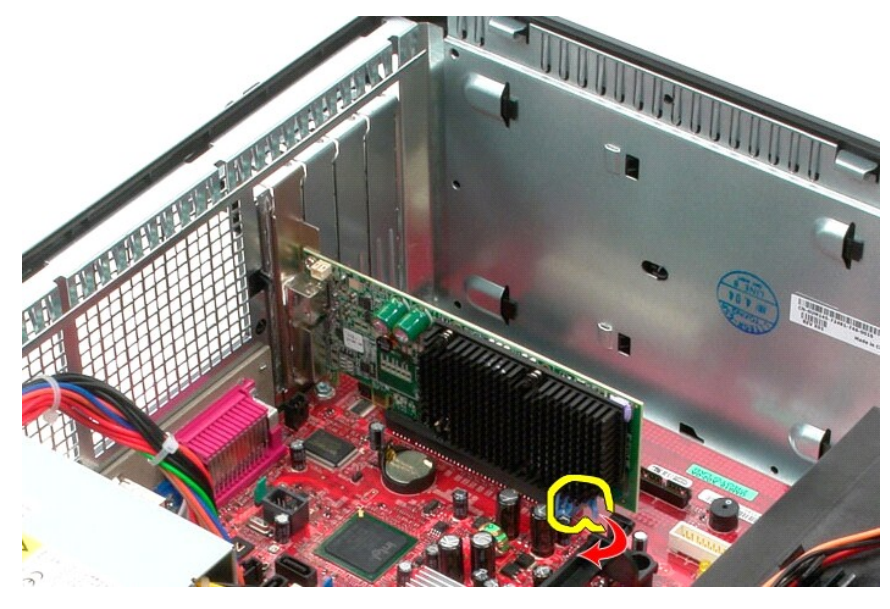

4. Soulevez la carte d'extension vers le haut et hors du connecteur d'extension.

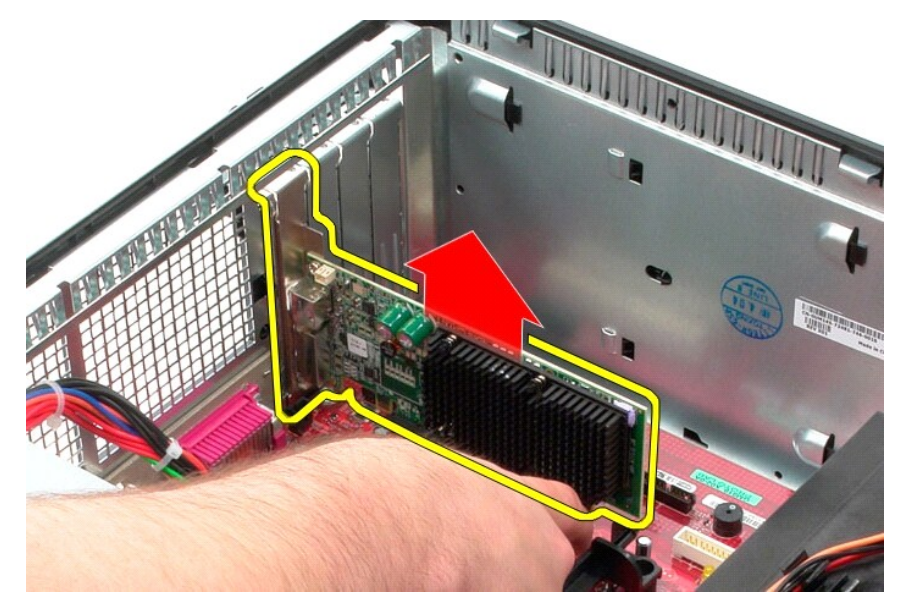

## **Reposer la carte vidéo**

Pour reposer la carte vidéo, suivez les étapes ci-dessus dans l'ordre inverse.

#### <span id="page-52-0"></span>**Intervention sur votre ordinateur Guide de maintenance Dell™ OptiPlex™ 580 — Mini-Tour**

- [Avant intervention à l'intérieur de votre ordinateur](#page-52-1)
- [Outils recommandés](#page-52-2)
- [Éteindre votre ordinateur](#page-52-3)
- [Après intervention à l'intérieur de votre ordinateur](#page-53-0)

## <span id="page-52-1"></span>**Avant intervention à l'intérieur de votre ordinateur**

Respectez les consignes de sécurité suivantes pour vous aider à protéger votre ordinateur de dommages éventuels et pour garantir votre sécurité<br>personnelle. Sauf indication contraire, chaque procédure décrite dans ce docum

- l Vous avez effectué les étapes de la section [Intervention sur votre ordinateur](file:///C:/data/systems/op580/fr/SM/MT/work.htm).
- l Vous avez lu les consignes de sécurité fournies avec votre ordinateur.
- l Pour remplacer un composant ou l'installer, s'il est acheté séparément, effectuez la procédure de retrait en sens inverse.
- **AVERTISSEMENT : avant toute intervention à l'intérieur de votre ordinateur, consultez les consignes de sécurité livrées avec celui-ci. Pour des informations complémentaires sur les consignes de sécurité, voir la page d'accueil Regulatory Compliance (Conformité à la réglementation) à l'adresse : www.dell.com/regulatory\_compliance.**
- PRECAUTION : Seul un technicien de maintenance agréé doit effectuer les réparations sur votre ordinateur. Les dommages causés par des<br>interventions de maintenance non autorisées par Dell ne sont pas couverts par votre gara
- PRECAUTION : pour éviter une décharge électrostatique, mettez-vous à la terre à l'aide d'un bracelet antistatique ou en touchant régulièrement<br>une surface métallique non peinte, par exemple un connecteur sur le panneau arr
- PRECAUTION : manipulez les composants et les cartes avec soin. Ne touchez pas les composants ni les contacts d'une carte. Tenez une carte par<br>les bords ou par la languette de fixation métallique. Tenez un composant, tel qu
- **PRÉCAUTION : lorsque vous débranchez un câble, tirez sur son connecteur ou sur sa languette de retrait, jamais sur le câble lui-même. Si les**  connecteurs de câble ont des languettes de verrouillage, appuyez sur ces languettes avant de débrancher le câble. Lorsque vous déconnectez des<br>connecteurs, veillez à les maintenir alignés pour ne pas tordre leurs broches. **l'orientation et l'alignement des deux connecteurs.**

**A REMARQUE :** il se peut que la couleur de votre ordinateur et certains composants soient différents de ceux représentés ici.

Pour éviter tout dommage à votre ordinateur, suivez les étapes suivantes avant de commencer à intervenir à l'intérieur de l'ordinateur.

- 1. Assurez-vous que la surface de travail est plane et propre afin d'éviter de rayer le capot de l'ordinateur.<br>2. Éteignez votre ordinateur (voir [Éteindre votre ordinateur](#page-52-3)).
- 
- **PRÉCAUTION : pour déconnecter un câble réseau, débranchez d'abord le câble de votre ordinateur, puis débranchez le câble du périphérique réseau.**
- 3. Débranchez tous les câbles réseau de l'ordinateur.<br>4. Débranchez l'ordinateur et tous les périphériques c
- 
- 4. Débranchez l'ordinateur et tous les périphériques connectés de leurs prises secteur.<br>5. Appuyez sur le bouton d'alimentation et maintenez-le enfoncé lorsque l'ordinateur est débranché afin de mettre à la terre la carte
- 
- **PRÉCAUTION : avant de toucher quoi que ce soit à l'intérieur de votre ordinateur, mettez-vous à la terre en touchant une surface métallique non peinte comme le métal à l'arrière de l'ordinateur. Répétez cette opération régulièrement pendant votre intervention pour dissiper toute électricité statique qui pourrait endommager les composants.**

### <span id="page-52-2"></span>**Outils recommandés**

Les procédures mentionnées dans ce document pourraient nécessiter les outils suivants :

- petit tournevis à lame plate
- .<br>Tournevis cruciforme
- petite pointe en plastique
- Support du programme de mise à jour flash du BIOS

## <span id="page-52-3"></span>**Éteindre votre ordinateur**

 $\triangle~$  PRÉCAUTION : pour éviter toute perte de donnée, enregistrez et fermez tout fichier ouvert et fermez tout programme ouvert avant d'éteindre **votre ordinateur.**

1. Éteindre le système d'exploitation :

l **Sous Windows Vista® :**

Cliquez sur **Démarrer ,** puis sur la flèche située dans le coin inférieur droit du menu **Démarrer** (voir l'illustration ci-dessous) et sur **Arrêter**.

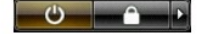

l **Sous Windows® XP :** 

Cliquez sur **Démarrer**® **Arrêter l'ordinateur**® **Arrêter**.

L'ordinateur s'éteint après l'arrêt du système d'exploitation.

2. Vérifiez que l'ordinateur et les périphériques qui y sont connectés sont éteints. S'ils ne s'éteignent pas automatiquement après l'arrêt du système<br>d'exploitation, maintenez enfoncé le bouton d'alimentation pendant en

## <span id="page-53-0"></span>**Après intervention à l'intérieur de votre ordinateur**

Après toute procédure de réinstallation, reconnectez tout périphérique, carte et câble avant d'allumer l'ordinateur.

1. Remettez le [capot](file:///C:/data/systems/op580/fr/SM/MT/cover.htm) en place.

**PRÉCAUTION : pour connecter un câble réseau, branchez-le d'abord au périphérique réseau puis à l'ordinateur**.

- 
- 
- 2. Branchez les câbles téléphoniques ou réseau sur l'ordinateur.<br>3. Branchez l'ordinateur et tous les périphériques connectés sur leurs prises secteur.<br>4. Allumez l'ordinateur.<br>5. Vérifiez que votre ordinateur fonc